# **Instrucciones de registro de estudiantes en línea de Dickinson ISD: Skyward Family Access**

Dickinson ISD ha actualizado el proceso requerido de inscripción para el regreso a clases. Ahora utilizaremos Skyward Family Access para verificar y actualizar la información del estudiante, la familia, emergencias y salud.

# **Primero: Inicie sesión en Family Access con su ID de inicio de sesión y contraseña**

Vaya al **sitio web de Dickinson ISD** (www.dickinsonisd.org) y use el enlace de Skyward Family Access en la esquina inferior izquierda:

# **SKYWARD - Access Login**

Tu Cuenta de acceso familiar le permite **acceder a todos sus hijos**.

Si no tiene un ID de inicio de sesión de Family Access, puede solicitar uno comunicándose con la escuela de su hijo. Los números de teléfono de las escuelas están en la página de inicio principal de Dickinson ISD haciendo clic en el **Campus** y luego seleccionando la escuela de su hijo de la lista.

*NOTA***:** Solo **la familia # 1** podrá **realizar cambios** en la información de su hijo. La familia #1 está **determinada por la dirección donde reside el estudiante.**

**Segunda: Haga clic en el enlace "Ir al registro en línea".** 

\*\*DEBE COMPLETAR ESTE PROCESO DE REGISTRO PARA CADA NIÑO.

La siguiente sección se mostrará en la página principal cuando inicie sesión en Family Access:

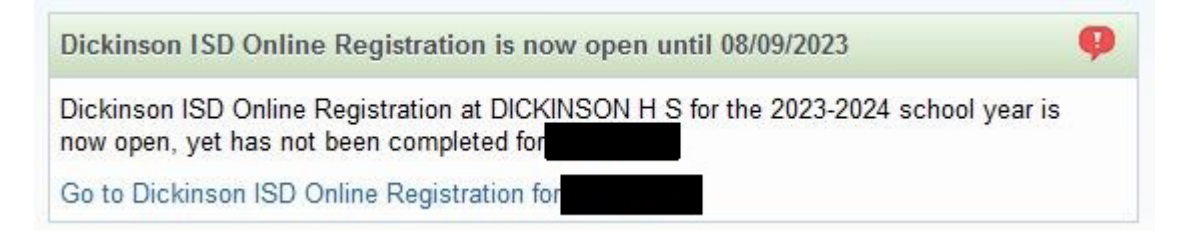

Para comenzar el proceso de registro, haga clic en el enlace que dice Ir al registro en línea de Dickinson ISD

# **Tercero: cuando hace clic en el enlace de registro en línea, aparece la siguiente pantalla.** Siga las instrucciones cuidadosamente mientras navega por los pasos. Debe completar cada paso en orden.

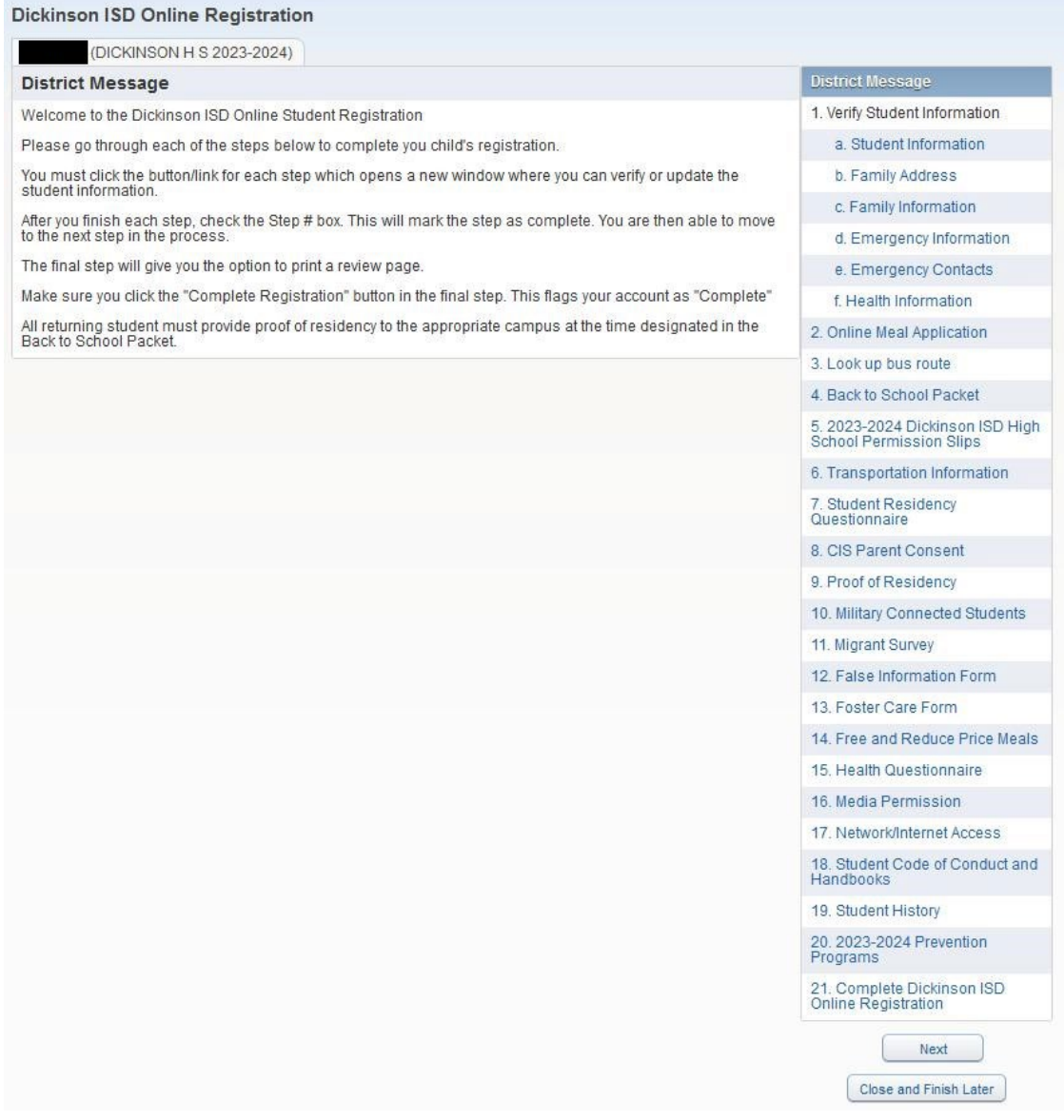

Cuando haya **completado** cada paso en el proceso de registro, **marque la casilla de ese paso que dice: "Yo he completado este paso"**. No podrá continuar con el siguiente paso hasta que haya completado el paso anterior. Para pasar de un paso a otro, presione el **Siguiente paso**.

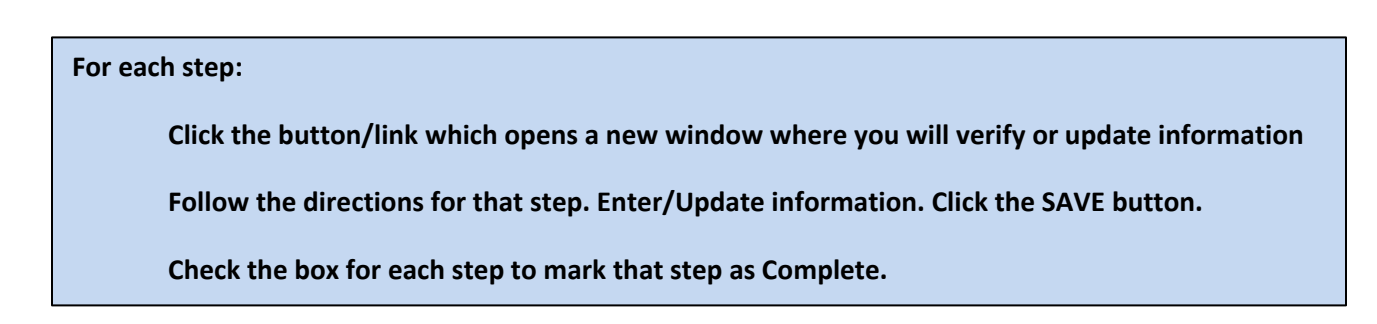

# **A continuación, haga clic en el enlace de Información del estudiante, aparecerá la siguiente pantalla.**

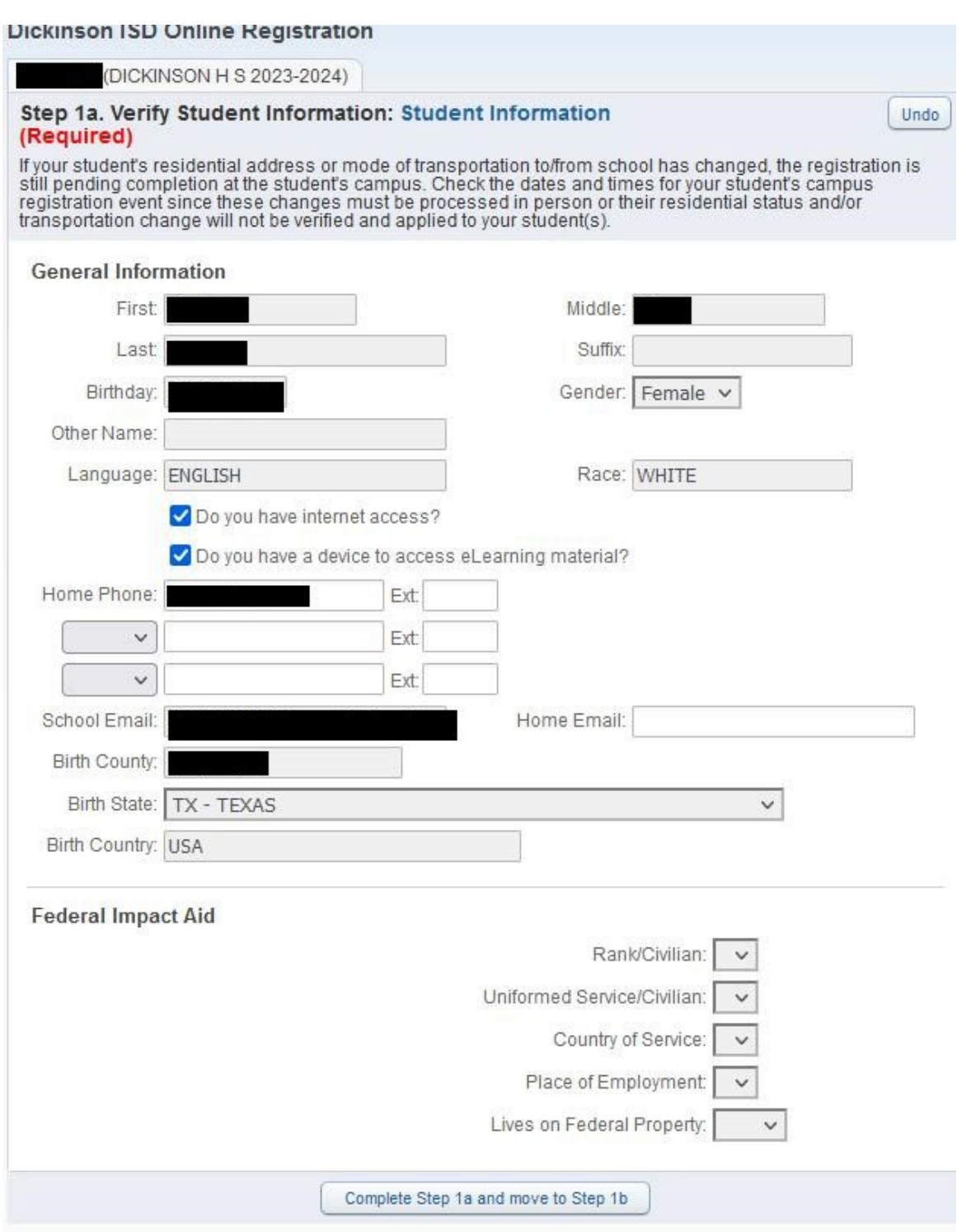

Verifique que la información de su estudiante sea correcta en esta pantalla. Si necesita cambiar los números de teléfono, deben comunicarse con la escuela de su hijo.

Cuando haya terminado, haga clic en el botón en la parte inferior de la pantalla que dice: Completar el Paso 1a y vaya al Paso 1b; aparecerá la siguiente pantalla:

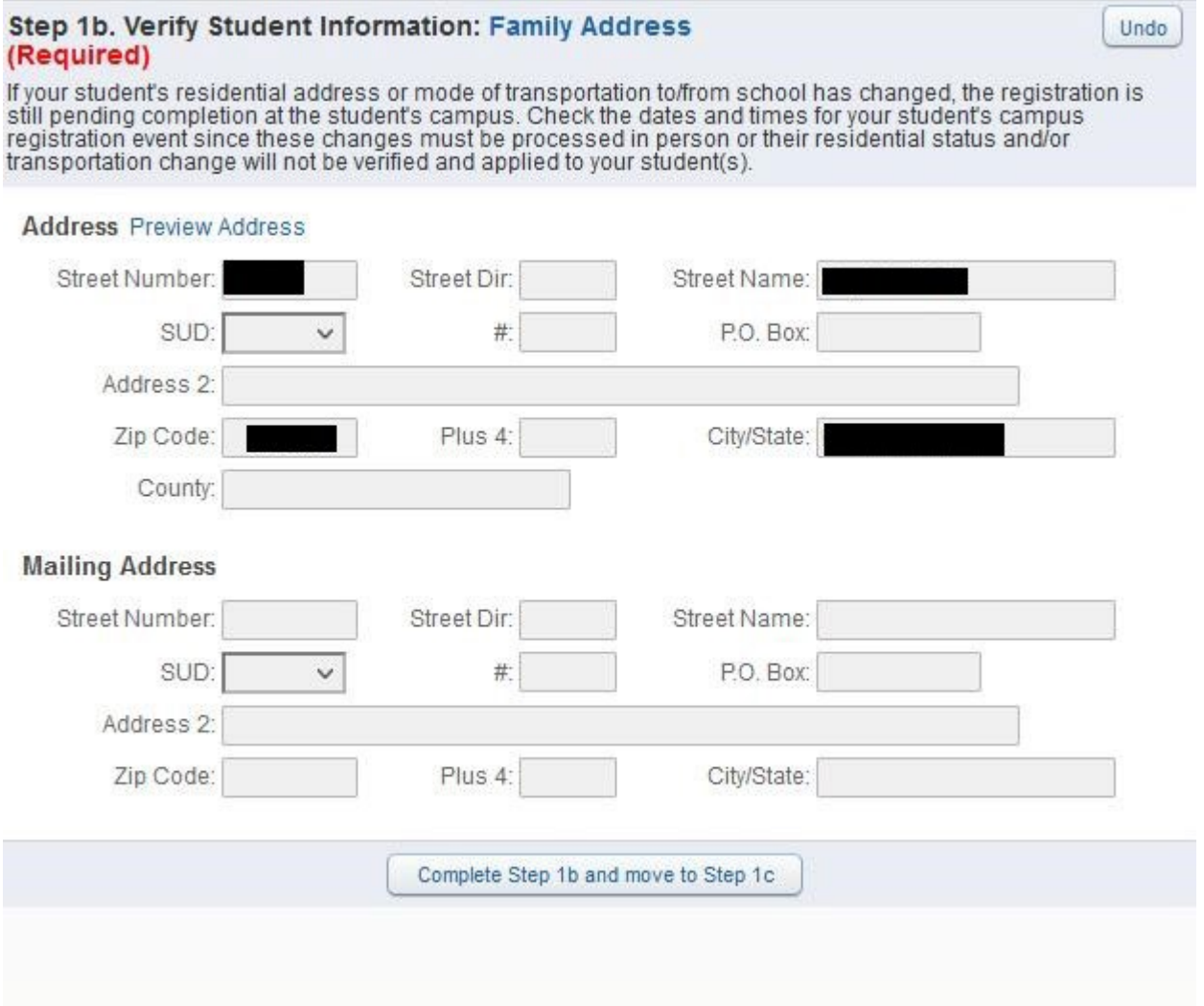

Verifique que la dirección de su hijo sigue siendo la misma. Si la dirección ha cambiado, deben comunicarse con la escuela de su hijo y proporcionar un documento de prueba de residencia.

Cuando haya terminado, haga clic en el botón que dice Completar el Paso 1b y vaya al Paso 1c. Aparecerá la siguiente pantalla:

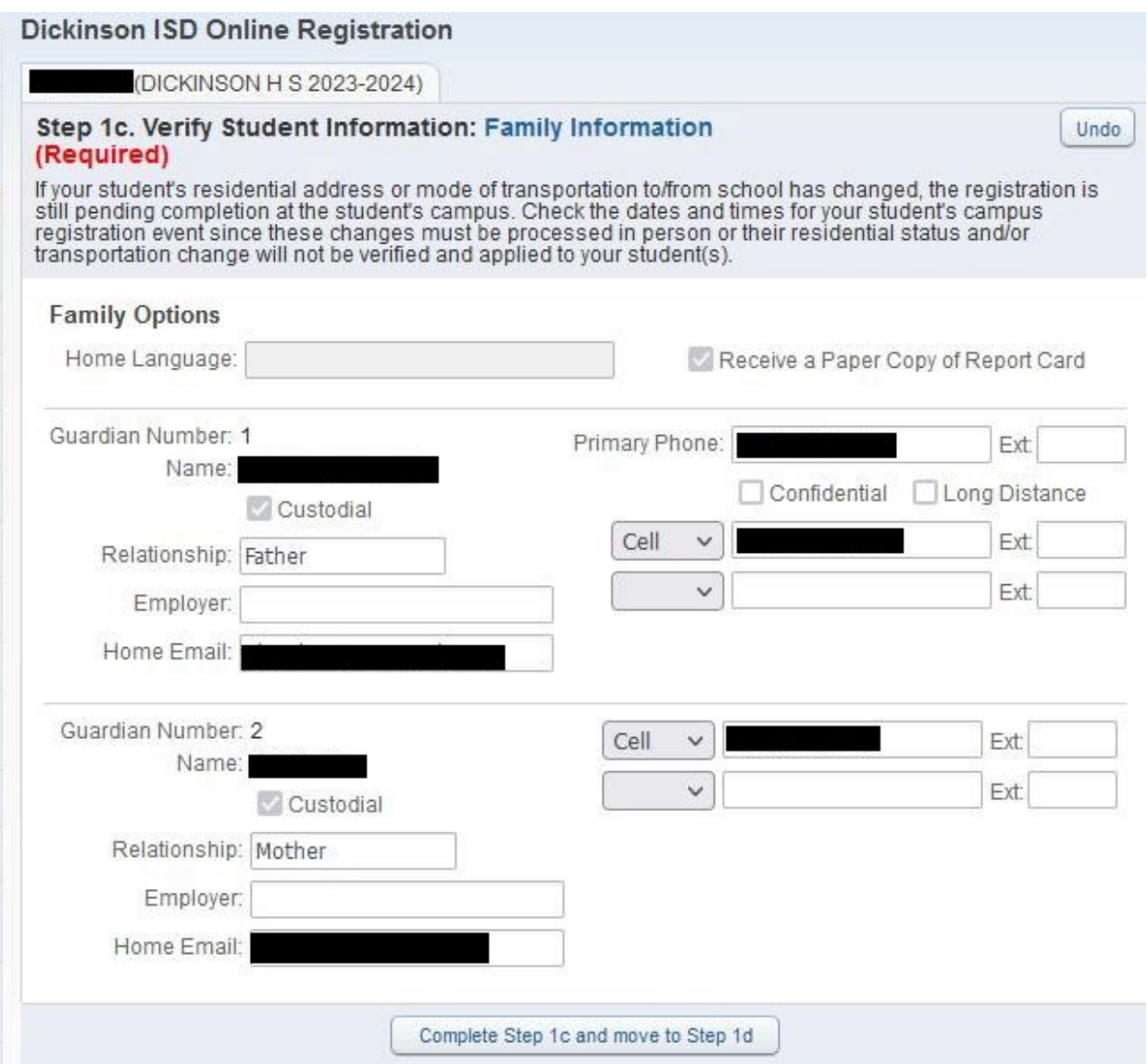

Verifique y realice cualquier cambio en esta pantalla. Cuando haya terminado, haga clic en el botón que dice Completar el Paso 1c y vaya al Paso 1d. Aparecerá la siguiente pantalla:

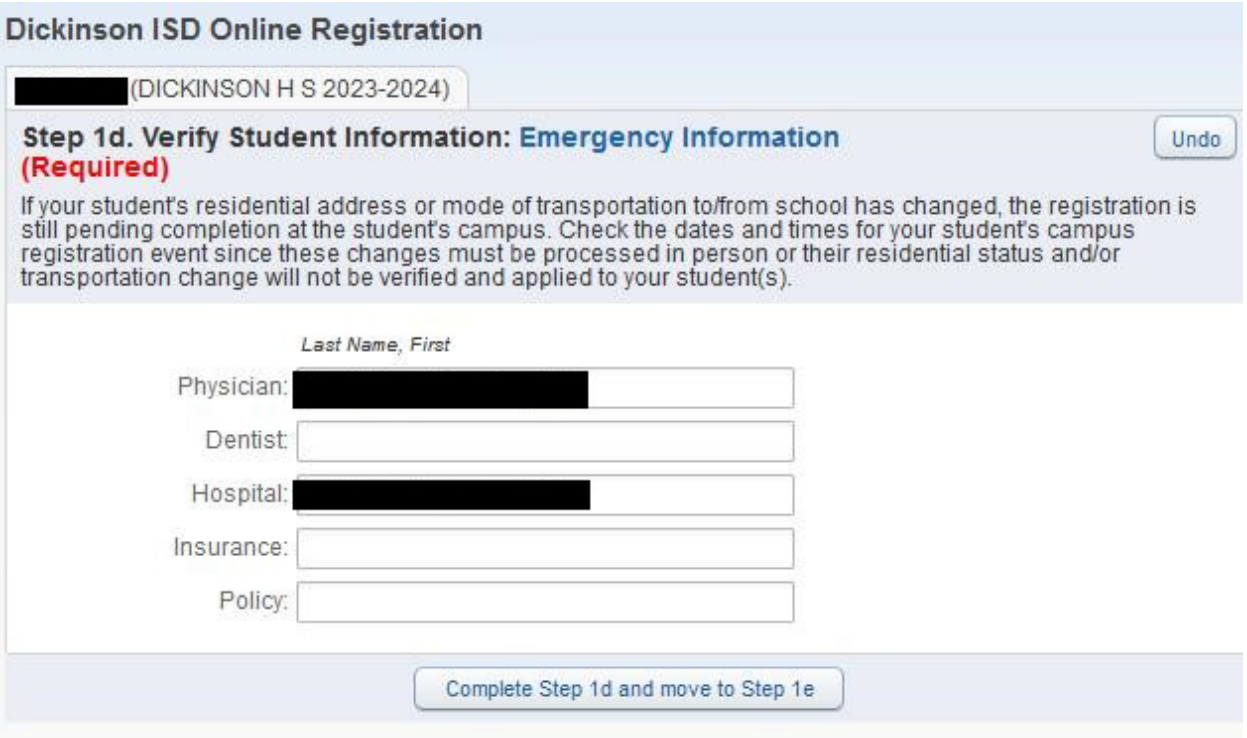

Verifique o ingrese la información del médico de su hijo. Cuando haya terminado, haga clic en el botón que dice Completar el Paso 1d y vaya al Paso 1e. Aparecerá la siguiente pantalla:

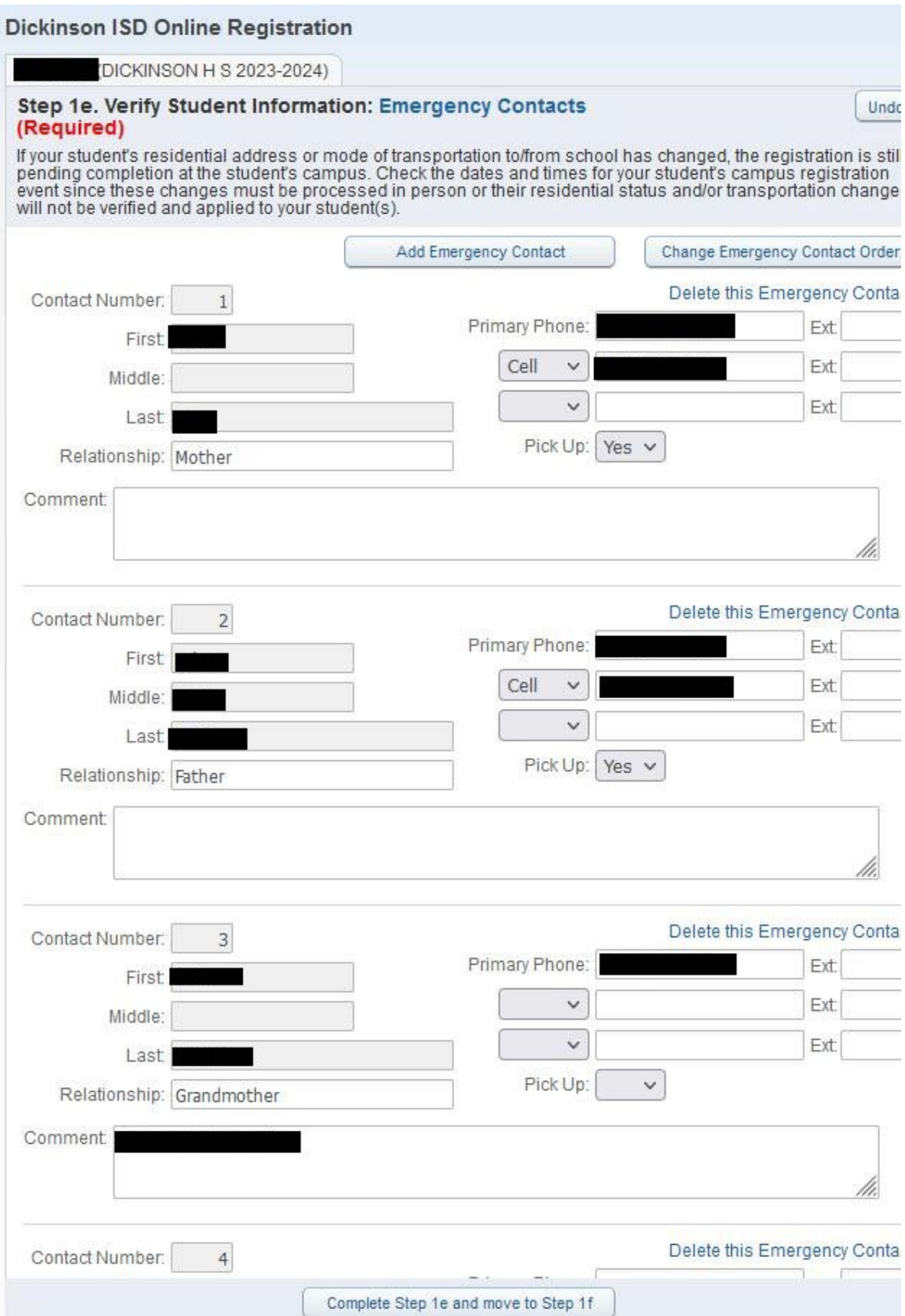

En esta pantalla, puede editar o actualizar los contactos de emergencia de su hijo. Cuando haya terminado, haga clic en el botón que dice Completar el Paso 1e y vaya al Paso 1f. Aparecerá la siguiente pantalla:

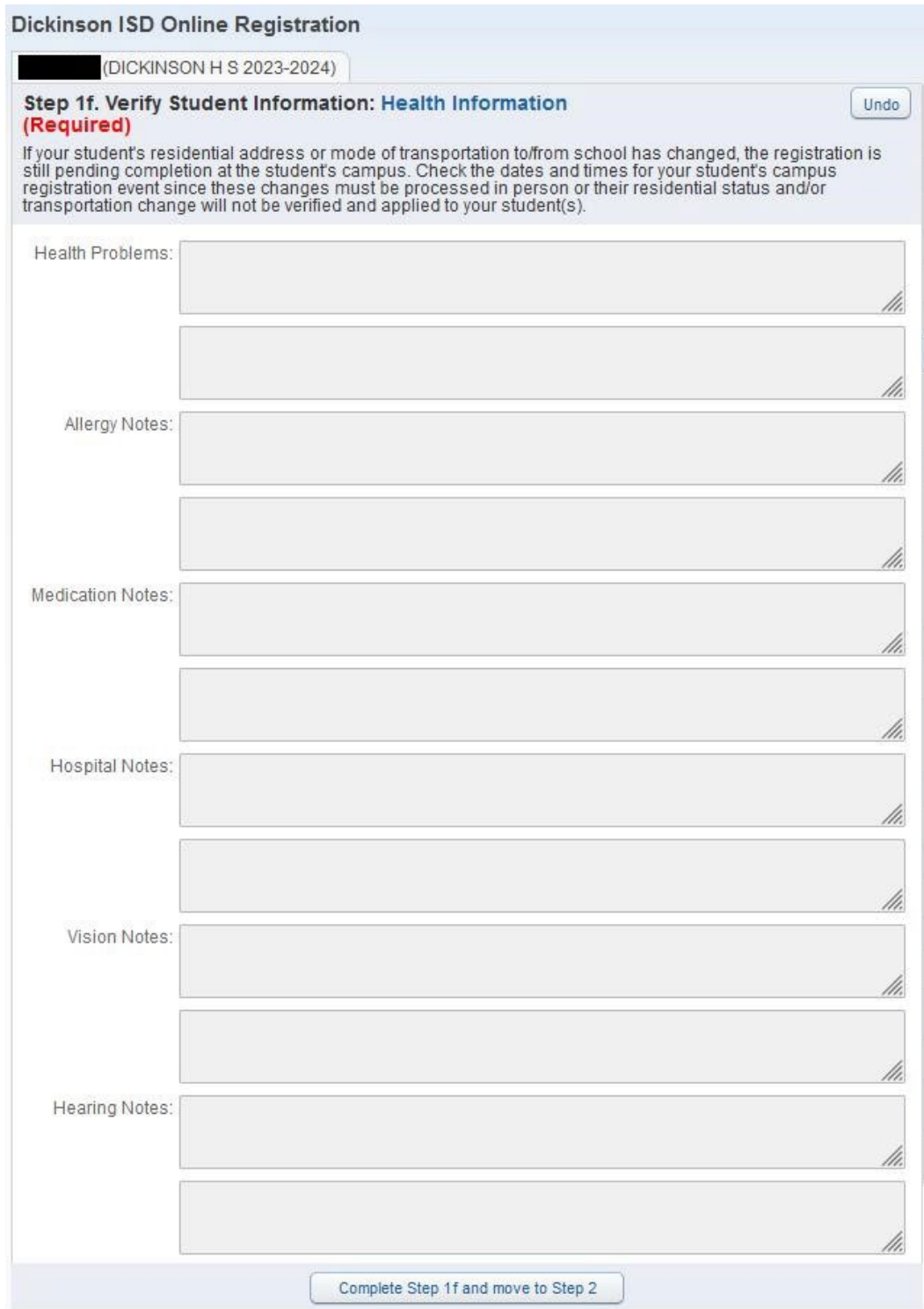

Esta pantalla es solo para revisión y muestra cualquier condición de salud que tengamos registrada para su hijo. Si necesita cambiar esta información, comuníquese con la enfermera de su escuela. Cuando termine de revisar la información, haga clic en el botón que dice Completar el paso 1f y vaya al Paso 2. Aparecerá la siguiente pantalla:

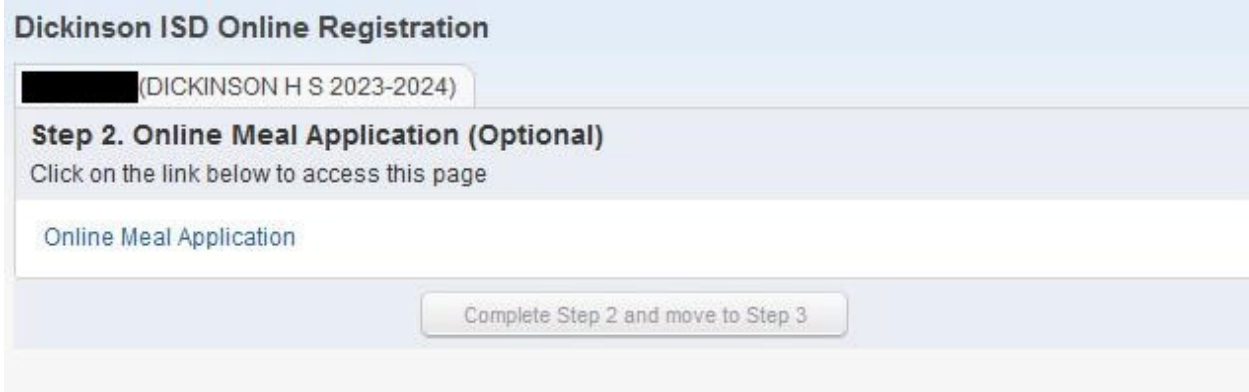

Esta es la primera de varias pantallas que son enlaces a otras páginas web. Este es un paso opcional y debe completarse para los estudiantes que participarán en nuestro programa de alimentación y nutrición. Para completar el paso, haga clic en el enlace que dice Solicitud de comidas en línea. Se abrirá una nueva página del navegador web en la aplicación de comidas.

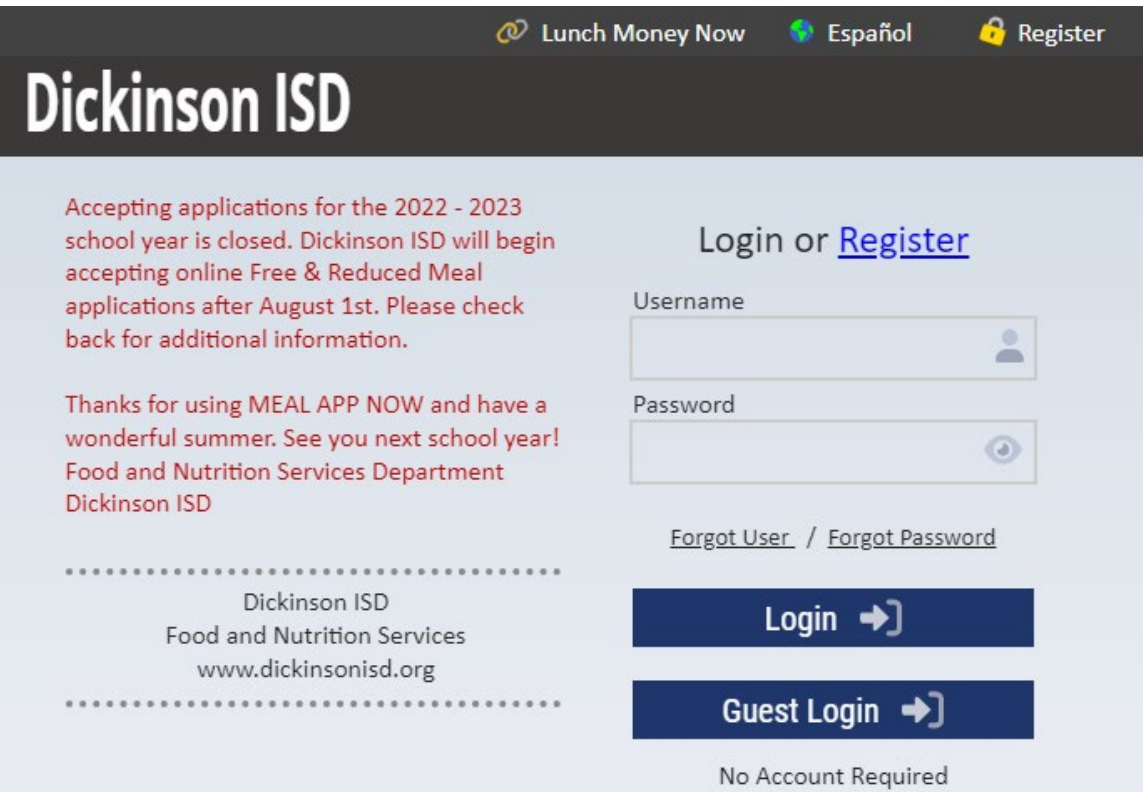

Rellene la solicitud si lo desea y cuando haya terminado, cierre la ventana del navegador. Si su hijo no va a participar en el programa de comidas, simplemente cierre el navegador.

Cuando haya terminado, haga clic en el botón que dice Completar Paso 2 y vaya al Paso 3. Aparecerá la siguiente pantalla:

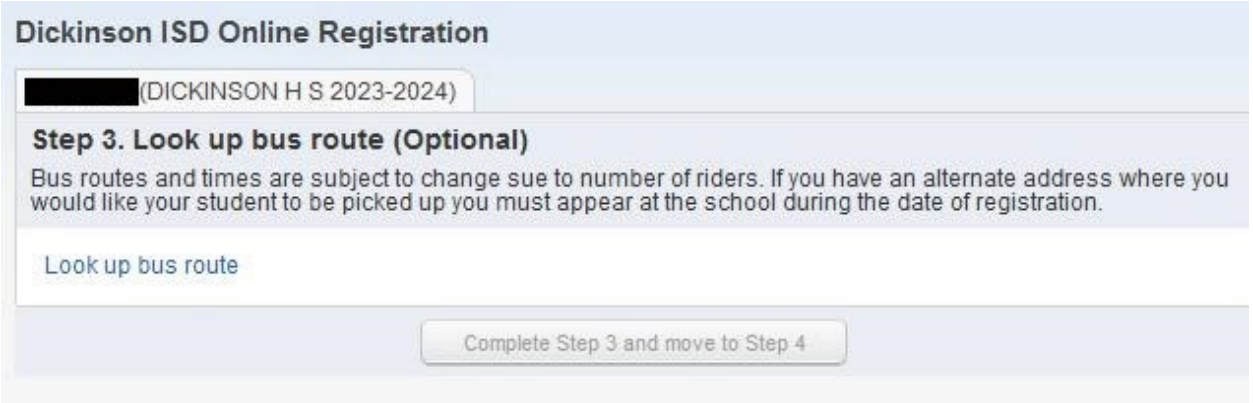

Este es nuevamente un paso opcional. Al hacer clic en el enlace que dice Buscar ruta de autobús, puede determinar en qué ruta de autobús estará su hijo una vez que comience la instrucción presencial.

Después de hacer clic en el enlace, aparecerá la siguiente pantalla en una nueva ventana del navegador:

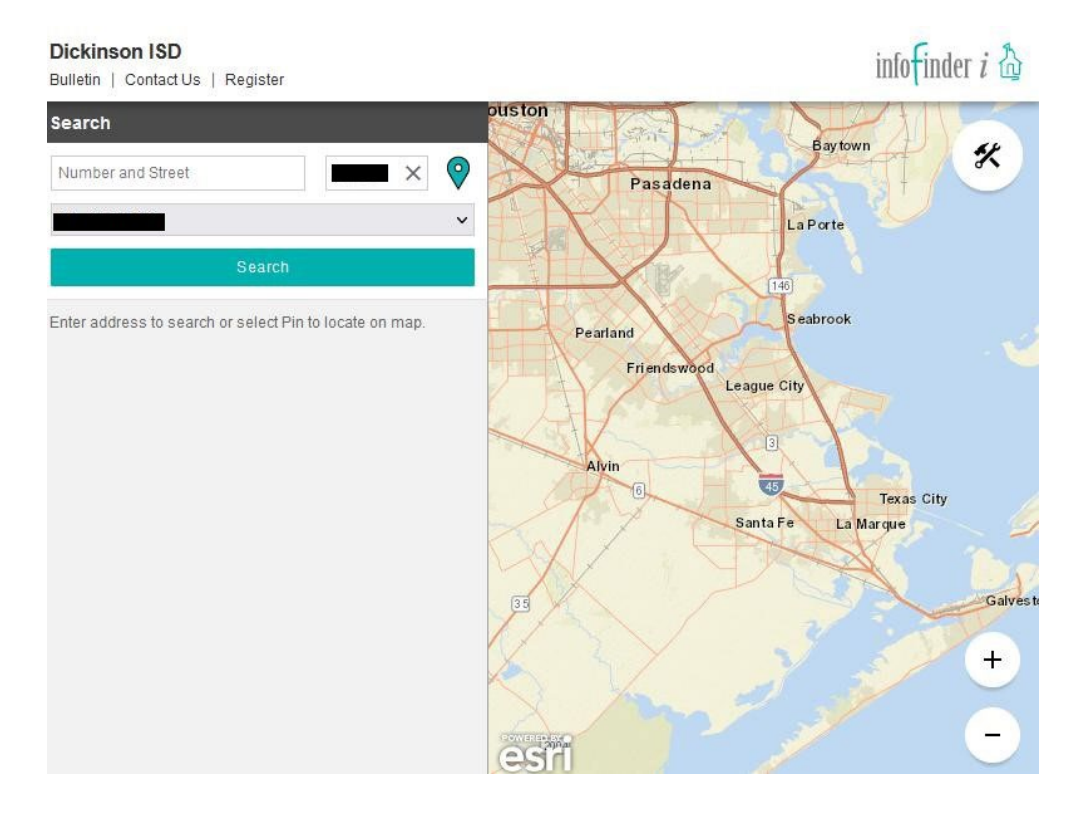

Debes hacer clic en el enlace incluso aunque no quieras buscar la ruta. Cuando haya terminado, haga clic en el botón que dice Completar el Paso 3 y vaya al Paso 4. Aparecerá la siguiente pantalla:

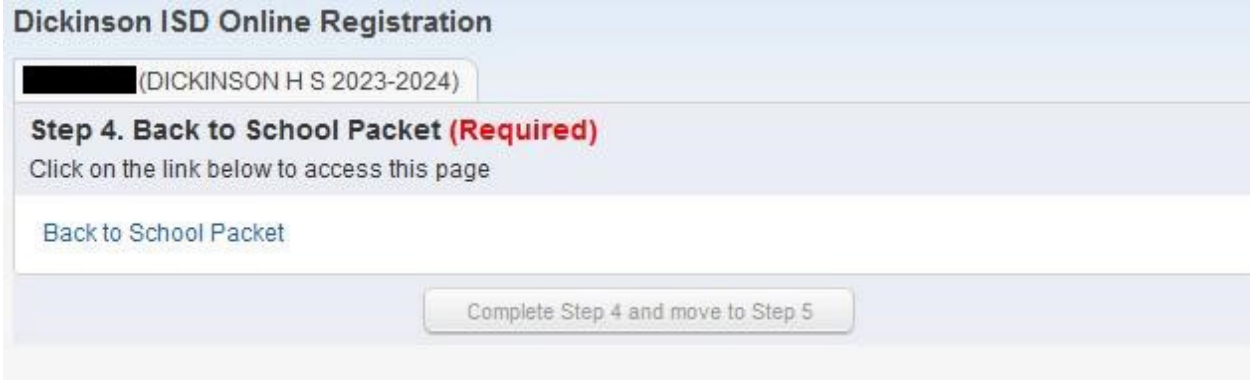

Este es un paso obligatorio. Haga clic en el enlace que dice Paquete de regreso a la escuela para revisar información importante sobre el próximo año escolar, como listas de útiles escolares, código de conducta, manuales para estudiantes y más. Cuando haga clic en el enlace, aparecerá la siguiente pantalla en una nueva ventana del navegador:

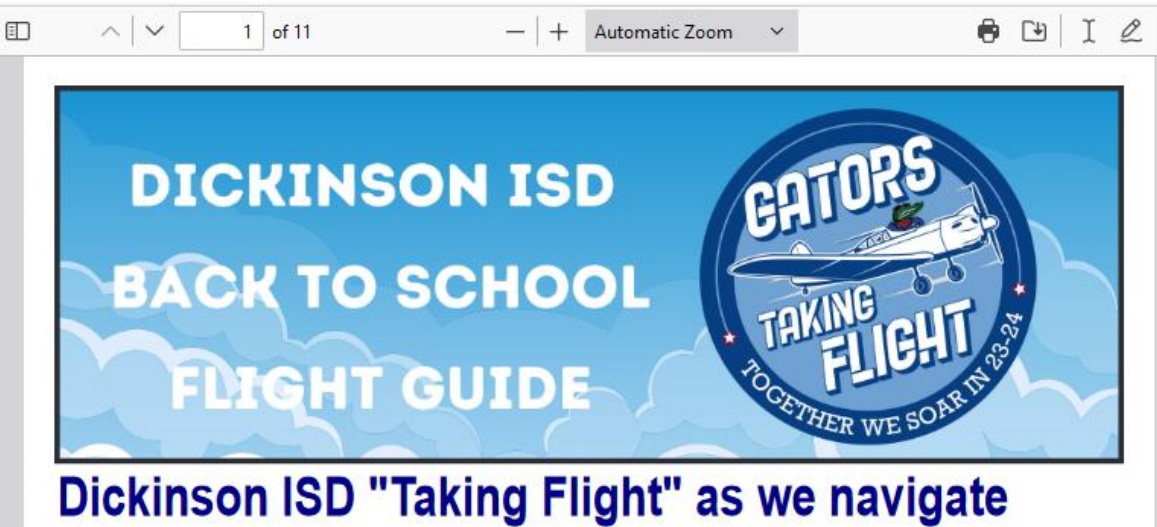

# many changes during the 2023-2024 school year

When teachers and students return in August 2023, they will be met with many changes as the district transitions to meet the needs of our growing school district. Dickinson ISD kicked off a two-year flight theme in 2022-2023 with "Prepare for Takeoff" as the district spent the year getting ready for the transitions taking place in 2023-2024

The theme will now move to "Taking Flight: Together We Soar in 23-24" with Dickinson ISD Flight 2023 taking off on Tuesday, August 22 for the start of the new school year. So buckle up and let Dickinson ISD be your pilot throughout the upcoming year as we see our Gator students soar to new horizons. This Back to School packet is your flight guide with details about our new school year as well as some of the highlights to expect when Dickinson ISD Flight 2023 takes off in  $\Delta n$ 

#### **Realignment of Grade Levels**

Dickinson ISD is realigning grade levels for the 2023-2024 school year. This is being coordinated with the opening of Dickinson Junior High and the implementation of full-day pre-kindergarten at all Dickinson ISD elementary campuses. The new alignment will involve moving fourth grade students to middle school and sixth grade students to junior high. With these moves, elementary schools will house pre-kindergarten through third grade, middle schools will offer fourth and fifth grade, and junior highs will include sixth, seventh, and eighth grade students. These moves allow for additional space in the district's elementary schools for full-day pre-kindergarten classes for students meeting the state criteria and alleviates the junior high campuses from overcrowding for more than 10 years according to the Cuando termine de revisar la información de regreso a clases, cierre la ventana del navegador. Luego haga clic en el botón que dice Completar el Paso 4 y vaya al Paso 5. Aparecerá la siguiente pantalla:

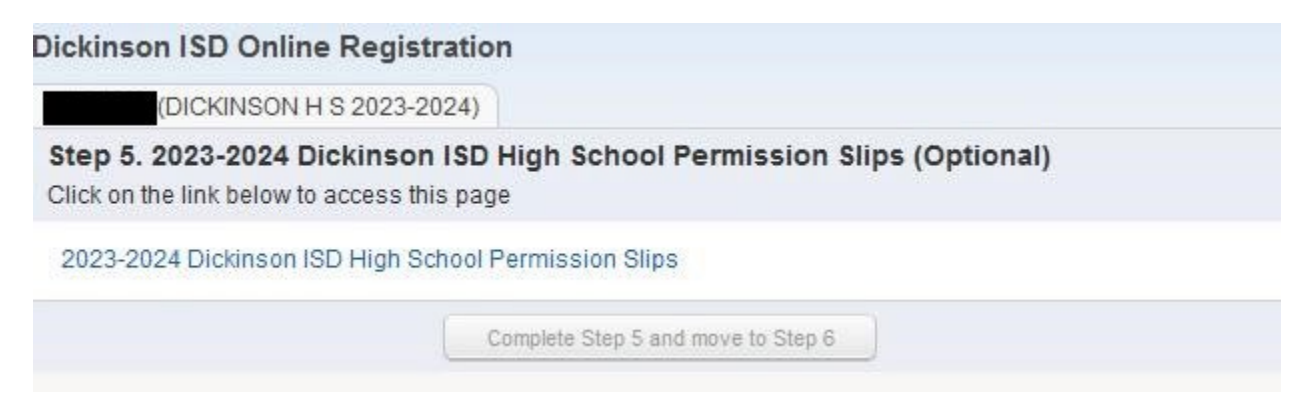

Este es un paso opcional. Tendrá que hacer clic en el enlace que dice Dickinson ISD High School Permission Slips para que se muestre la página web:

 $\star$ )

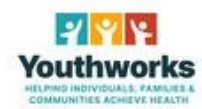

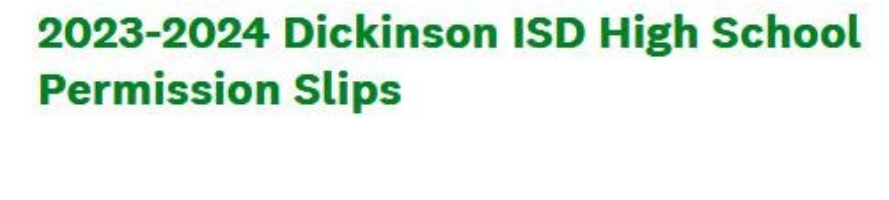

\* 1. English or Spanish

English

) Spanish

Cuando haya terminado, cierre la ventana del navegador web y haga clic en el botón que dice Completar el Paso 5 y vaya al Paso 6. Aparecerá la siguiente pantalla.

#### on ICD Online Degistration  $\mathbf{M} = \mathbf{L} \cdot \mathbf{L} = \mathbf{L}$

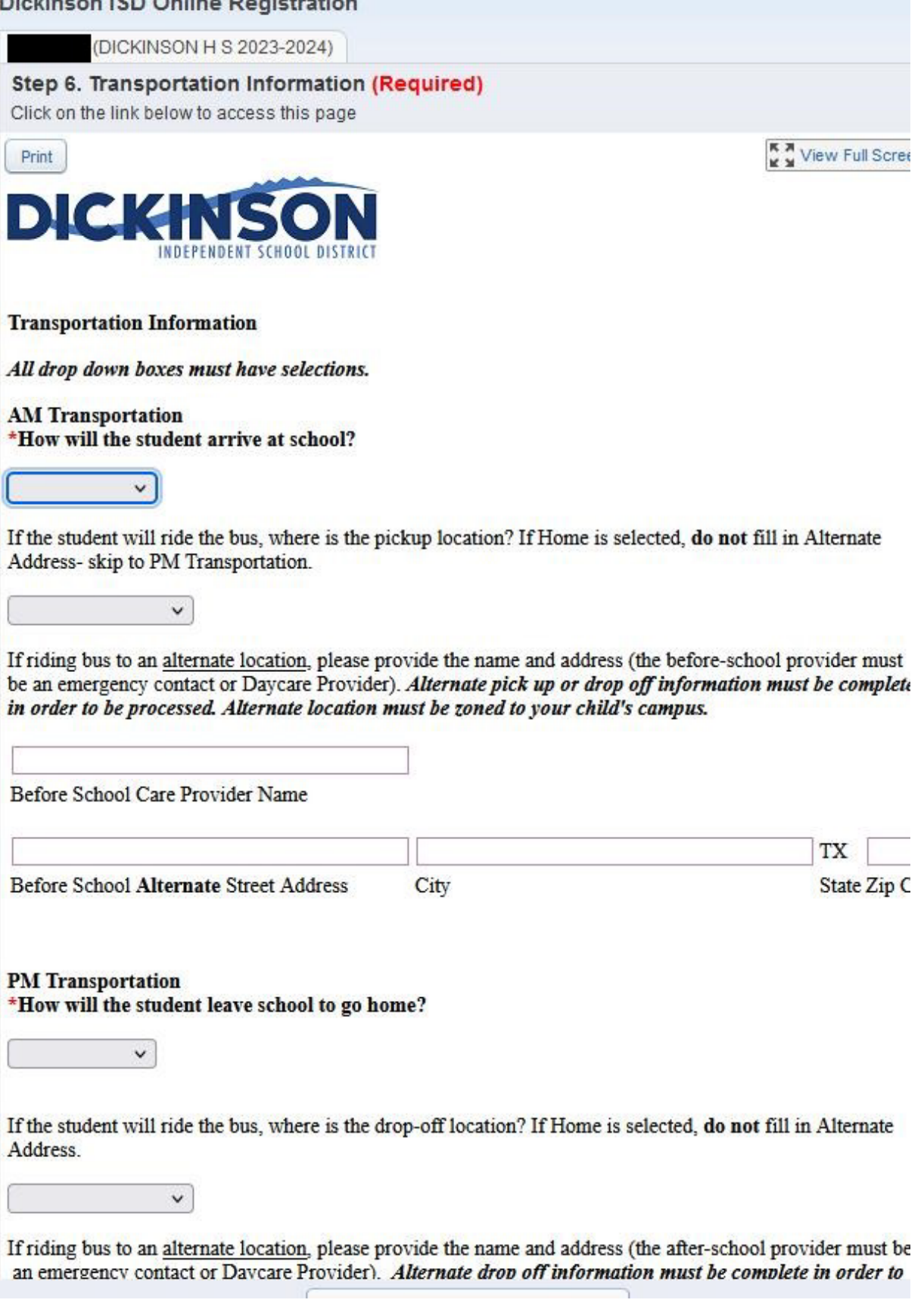

Se requiere que el estudiante llene el Formulario de información de transporte cada año.

Cuando termine, cierre la ventana del navegador y haga clic en el botón que dice Completo el Paso 6 y vaya al Paso 7. Aparecerá la siguiente pantalla:

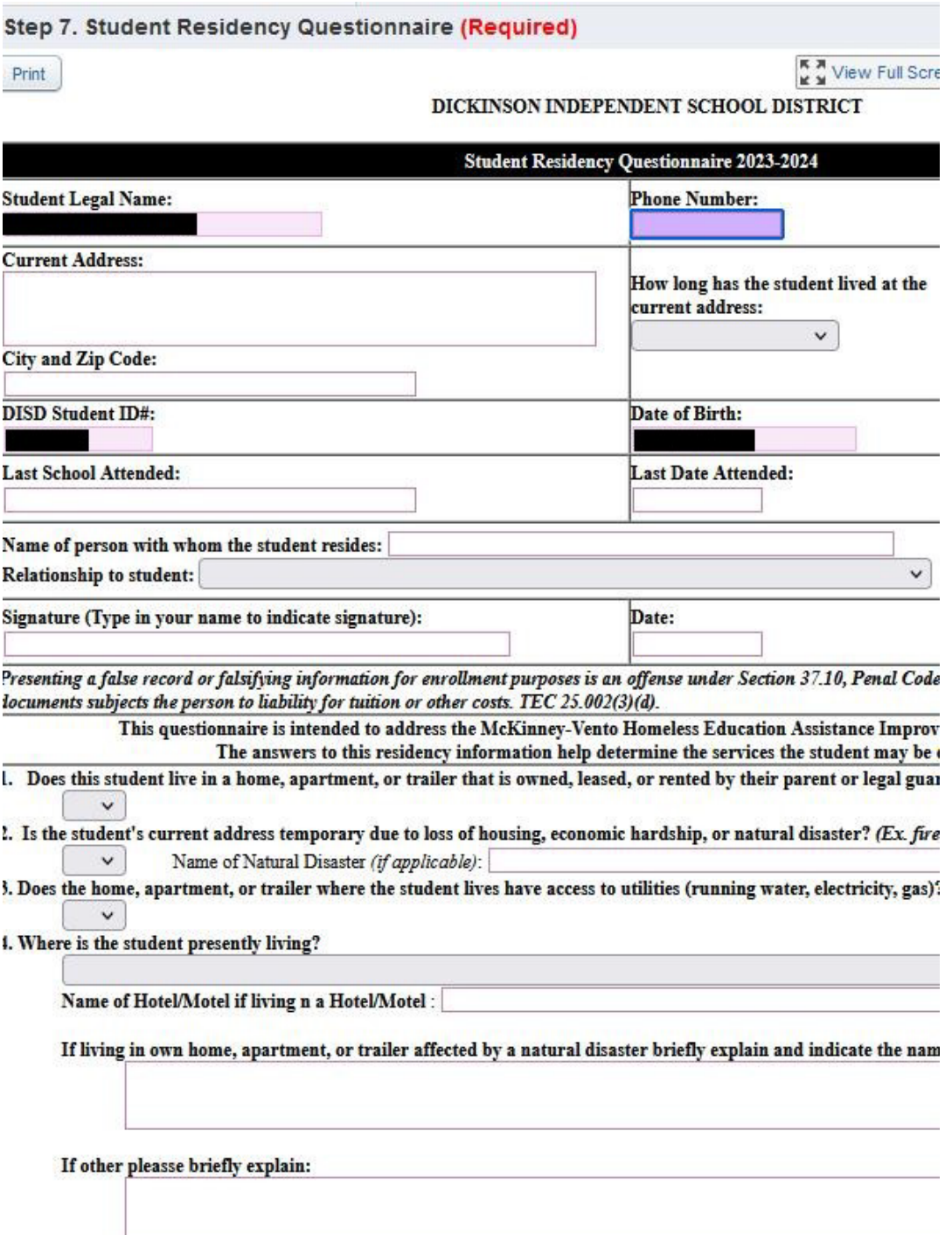

Se requiere que su estudiante llene el Cuestionario de residencia del estudiante cada año. Lo más probable es que desee hacer clic en la opción Ver pantalla completa para ver el formulario completo e ingresar su información más fácilmente.

Cuando haya completado el formulario, haga clic en el botón Salir de pantalla completa. Cuando haya terminado, haga clic en el botón que dice Completo el Paso 7 y vaya al Paso 8. Aparecerá la siguiente pantalla:

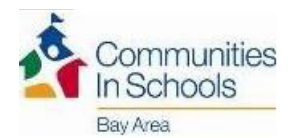

#### CIS PARENT CONSENT / RELEASE OF INFORMATION # CI19-2

School Year 2023-2024<br>For english complete page 1. Si necesitas una comia en France .<br>anal non forzo programatale al la casuala de tu bita*l*a

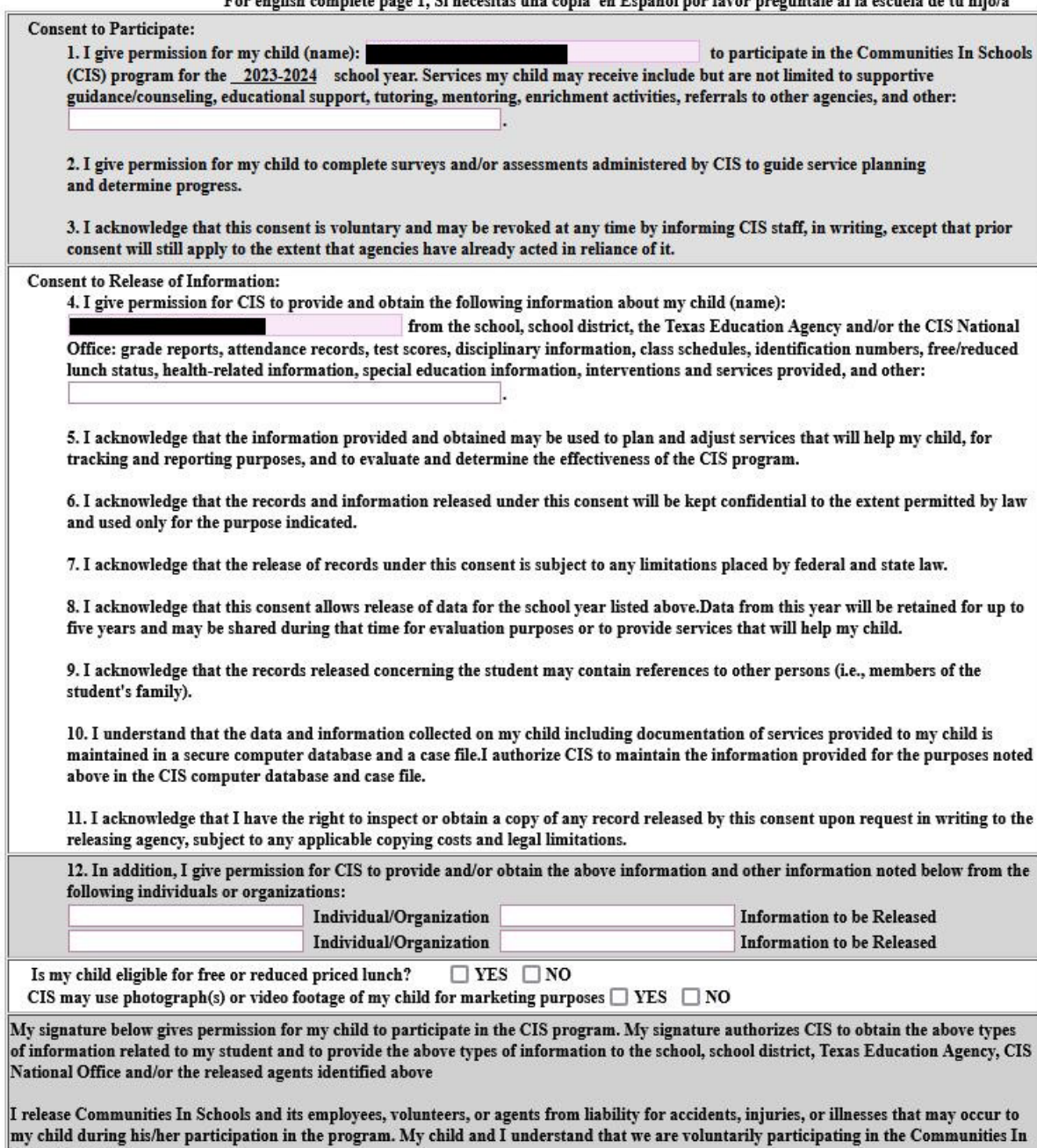

Schools program.

El formulario de consentimiento de los padres de CIS solo debe completarse para los estudiantes que participaron en el programa Comunidades en las Escuelas el año pasado. Lo más probable es que desee hacer clic en la opción Ver pantalla completa para ver el formulario completo e ingresar su información más fácilmente.

Cuando haya completado el formulario, haga clic en el botón Salir de pantalla completa. Cuando haya terminado, o si no necesita completar el formulario, haga clic en el botón Completar Paso 8 y vaya a paso 9. Aparecerá la siguiente pantalla:

# **Dickinson ISD Online Registration**

(DICKINSON H S 2023-2024)

## Step 9. Proof of Residency (Optional)

Please attach a copy of your proof of residency showing your child's current address. Proof of Residency can be:

- a current lease agreement or
- mortgage statement or
- the most recent tax receipt indicating home ownership or
- a current utility bill (gas, electricity, water)

Note that if you are unable to provide an image or scanned version of this document you will have to provide proof of residency directly to your child's school.

Complete Step 9 and move to Step 10

Este año estamos permitiendo que los padres proporcionen prueba de residencia electrónicamente. Si tiene la capacidad de escanear o tomar una foto de su documento de prueba de residencia, puede cargarlo desde esta pantalla. El documento puede estar en cualquier formato de imagen o en un documento PDF. Para cargar el documento, haga clic en el botón Examinar. Aparecerá una ventana del explorador de archivos:

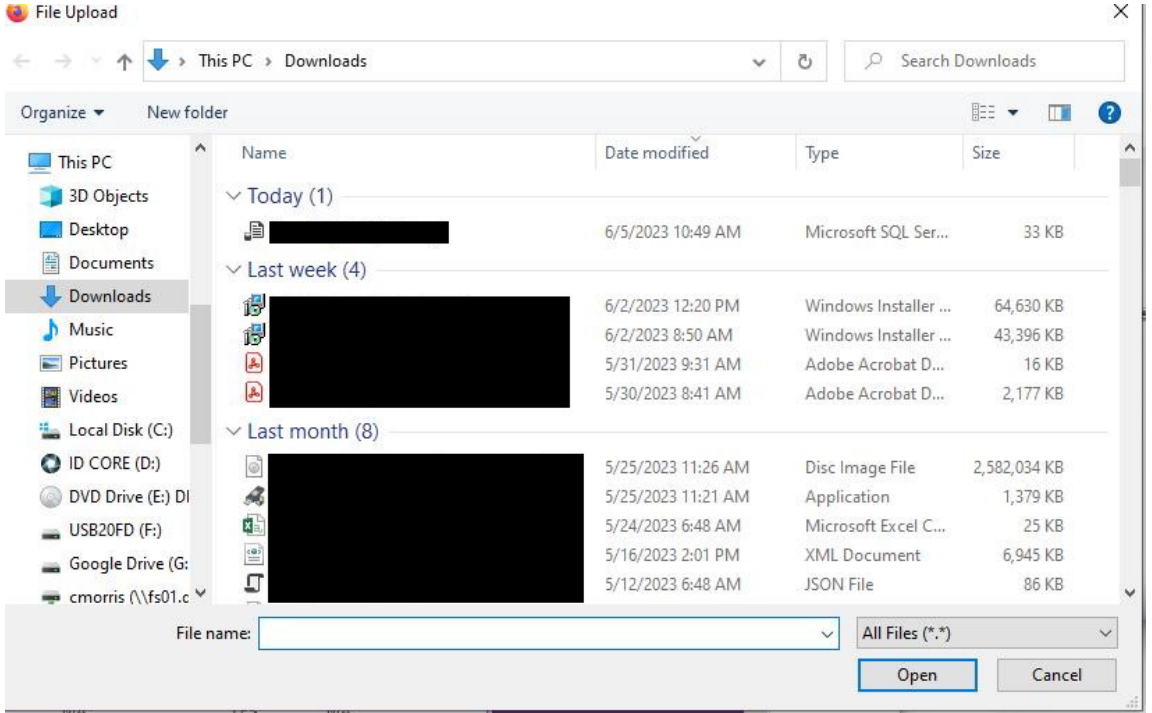

Busque la carpeta que contiene su documento y, una vez seleccionada, presione el botón Abrir. Cuando haya terminado, o si no tiene una copia electrónica de su Comprobante de residencia, presiona el botón Completar paso 9 y vaya al paso 10. Tenga en cuenta que si no tiene una copia electrónica de este documento, igual tendrá que proporcionar una a la escuela de su hijo. Llame al campus para solicitar detalles sobre cuándo puede traer esto.

Después de presionar el botón Completar, verá la siguiente pantalla:

#### Military Connected Student Form

The Texas Legislature requires to collect data regarding students who are Military Connected. Schools must recognize and extend certain privileges to students who are military dependents and assist military dependent students in the transition process of changing schools when their military parents are reassigned and forced to relocate.

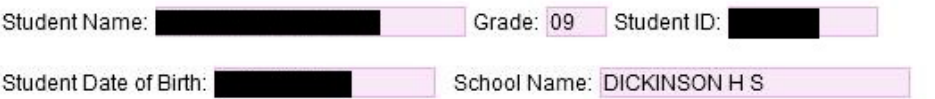

The term "dependent", with respect to a member of a uniformed service, means the spouse of the member, an unmarried child of the member, an unmarried person who is placed in the legal custody of the member and is dependent on the member for over one-half of the person's support, resides with the member unless separated by the necessity of military service or to receive institutional care as a result of disability or incapacitation, or under such other circumstances as the Secretary concerned may by requiation prescribe and is not a dependent of a member under any other paragraph. (37 USC Sec. 401)

Please check only one box:

Grades K-12

Student is a dependent of an Active Duty member of the United States military(Army, Navy, Air Force, Marine Corps, or Coast Guard). (TEA Code 1)

□ Student is a dependent of a member of the Texas National Guard (Army,Air Guard, or State Guard). (TEA Code 2)

Student is a dependent of a member of a reserve force in the United States military (Army, Navy, Air Force, Marine Corps, or Coast Guard). (TEA Code 3)

Student is a dependent of a former member of US military, Texas National Guard, or reserves of US military. (TEA Code 5)

Student was a dependent of a member of a military or reserve force in the United States military who was killed in the line of duty. (TEA Code 6)

#### Prekindergarten

Prekindergarten student is a dependent of:

- . an active duty uniformed member of the Army, Navy, Air Force, Marine Corps, or Coast Guard
- . an activated/mobilized uniformed member of the Texas National Guard(Army, Air Guard, or State Guard)
- . an activated/mobilized member of the Reserve components of the Army, Navy, Marine Corps, Air Force, or Coast Guard; who are currently on active duty or who were injured or killed while serving on active duty (TEA Code 4)

□ Student is none of the above (TEA Code 0)

El estado de conexión militar debe completarse para todos los estudiantes, si son o no son dependientes militares. Es posible que deba hacer clic en Ver pantalla completa para ver el formulario completo.

Complete el formulario, luego haga clic en el botón Salir de pantalla completa. A continuación, presione el botón Completar paso 10 y vaya al paso 11. Aparecerá la siguiente pantalla:

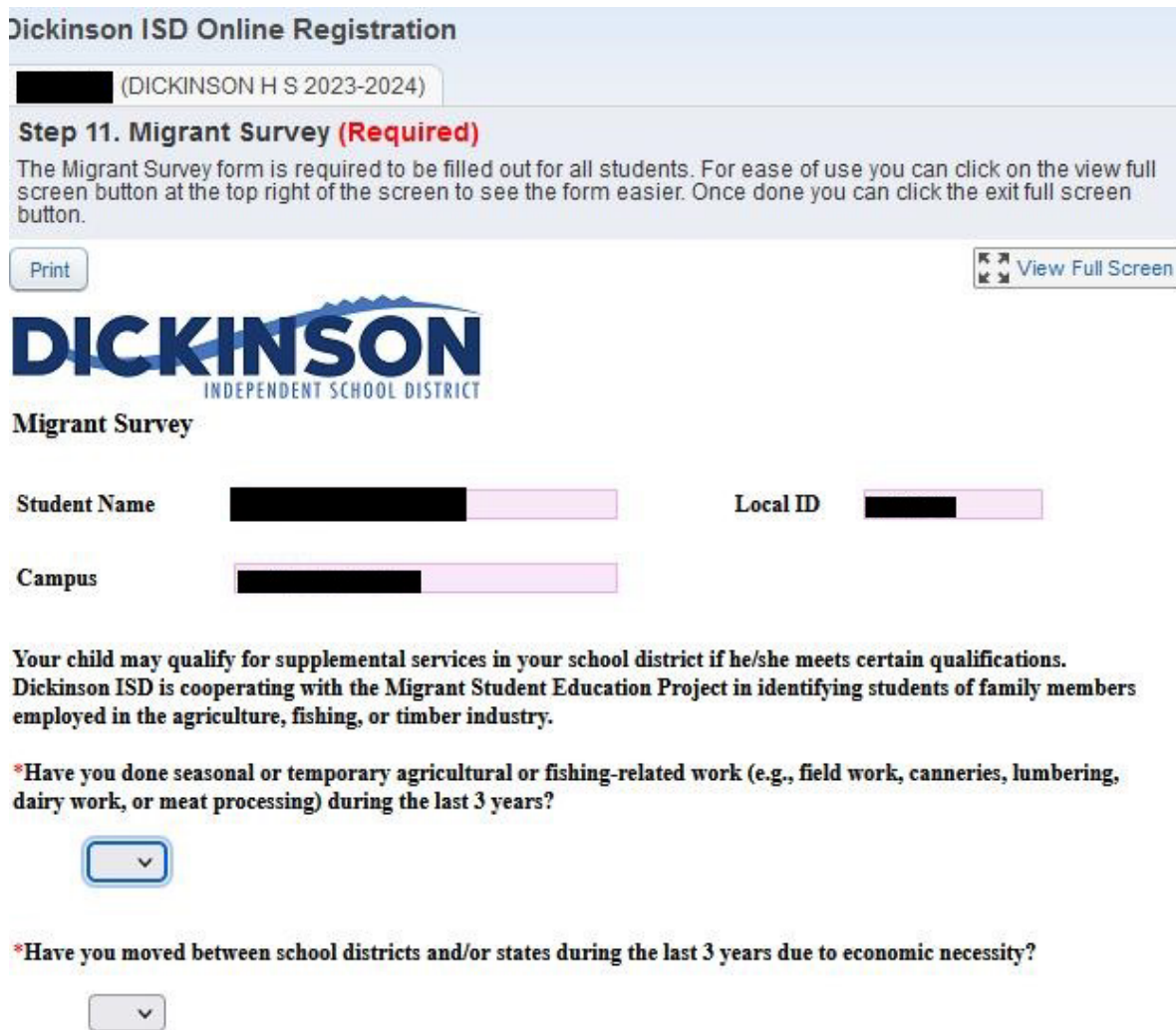

\*Do you have a child who is under the age of 22, who lacks a U.S. issued high school diploma or Certificate of High School Equivalency (HSE/GED) and is currently not enrolled in school?

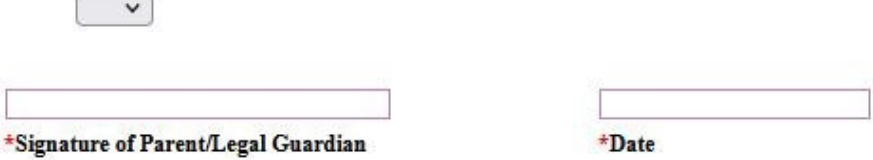

×

El formulario de Encuesta Migrante debe ser completado para todos los estudiantes, si se consideran o no un estudiante migrante. Es posible que deba hacer clic en Ver pantalla completa para ver el formulario completo.

Una vez completado el formulario, salga de la pantalla completa. A continuación, haga clic en el botón Completar paso 11 y vaya al paso 12. Aparecerá la siguiente pantalla:

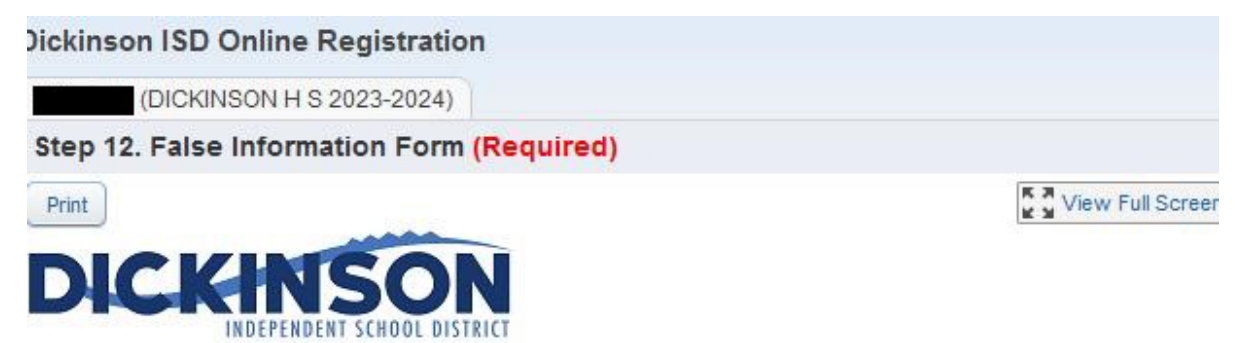

# **False Information**

Please read the following information carefully before electronically signing below:

## Education Code 25.002 (d)

When accepting a child for enrollment, the school district shall inform the parent or other person enrolling the child that presenting a false document or false records under this section is an offense under Section 37.10, Penal Code, and that enrollment of the child under false documents subjects the person to liability for tuition or costs under Section 25.001(h).

## **Education Code 25.001 (h)**

In addition to the penalty provided by Section 37.10, Penal Code, a person who knowingly falsifies information on a form required for enrollment of a student in a school district is liable to the district if the student is not eligible for enrollment in the district but is enrolled on the basis of the false information. The person is liable, for the period during which the ineligible student is enrolled, for the greater of:

(1) the maximum tuition fee the district may charge under Section 25.038; or

(2) the amount the district has budgeted for each student as maintenance and operating expenses.

Dickinson I.S.D. may enforce these codes to the fullest extent.

### I have read the preceding Education Code statements and fully understand the consequences of falsification of documentation.

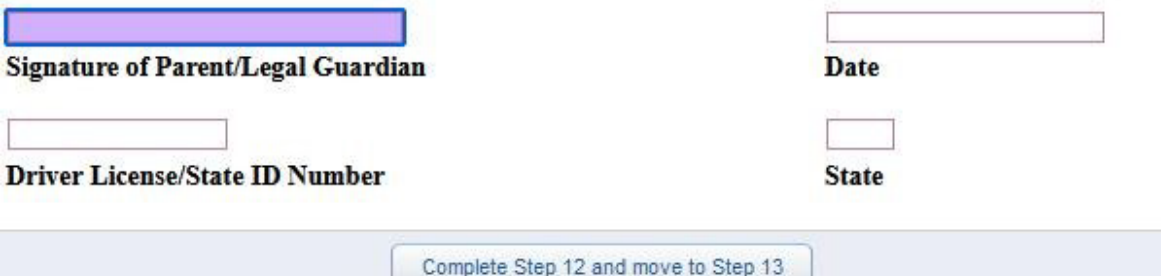

El formulario de información falsa debe completarse para todos los estudiantes.

Cuando haya terminado, haga clic en el botón que dice Completar el Paso 12 y vaya al Paso 13. Aparecerá la siguiente pantalla:

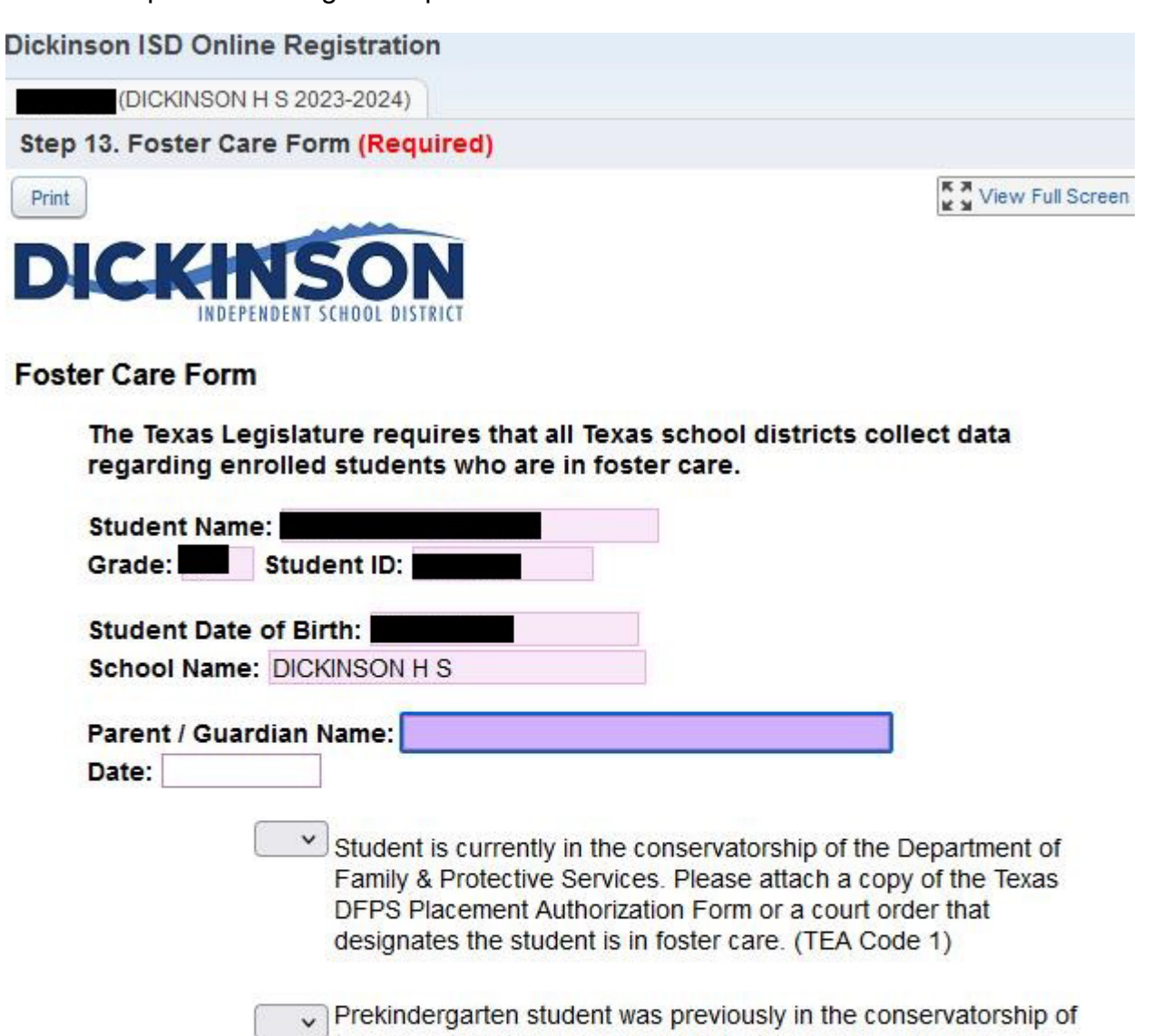

the Department of Family and Protective Services following an adversary hearing held as provided by Section 26.201, Family Code. Please attach a copy of the Texas DFPS and CPS verification letter. (TEA Code 2)

 $\vee$  Student is none of the above. (TEA Code 0) If yes, STOP. Do not complete the remainder of this form.

If the student is is currently in the conservatorship of the Department of Family & Protective Services, please complete the information below:

El formulario de Cuidado de Crianza debe completarse para todos los estudiantes, estén o no en Cuidado de Crianza. Es posible que deba hacer clic en Ver pantalla completa para ver el formulario completo.

Cuando haya terminado, haga clic en el botón Salir de pantalla completa y luego haga clic en el botón que dice Completar el Paso 13 y vaya al Paso 14. Aparecerá la siguiente pantalla:

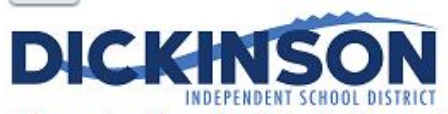

Information About Applying for Free and Reduced-Price Meals for School Year 2023-2024

The Dickinson ISD Food and Nutrition Services department makes it fast and simple to apply for free or reduced-priced meal benefits. Households may apply for meal benefits anytime during the 2023-2024 school year school beginning on Tuesday, August 1, 2023. Households seeking financial assistance for school meals are strongly encouraged to apply for meal benefits. Approved meal benefits will begin on the date of issuance and continue for the first 30 operating days of the following school year, or until a new eligibility determination has been made for the 2024-2025 school year, whichever comes first. This is to ensure that all households applying for meal benefits have time to submit a new application for the new school year. Households seeking financial assistance for school meals are required to apply for meal benefits every school year. Households may submit one application per household, per school year.

To manage cafeteria funds and monitor student accounts, please visit LunchMoneyNow.

For more information about school meals, to view menus, and to read Dickinson ISD's Board-approved charge policy, visit Dickinson ISD's Food and Nutrition Services website at https://www.dickinsonisd.org/page/cn.home.

#### **USDA** Nondiscrimination Statement

In accordance with federal civil rights law and U.S. Department of Agriculture (USDA) civil rights regulations and policies, this institution is prohibited from discriminating on the basis of race, color, national origin, sex (including gender identity and sexual orientation), disability, age, or reprisal or retaliation for prior civil rights activity. Program information may be made available in languages other than English. Persons with disabilities who require alternative means of communication to obtain program information (e.g., Braille, large print, audiotape, American Sign Language), should contact the responsible state or local agency that administers the program or USDA's TARGET Center at (202) 720-2600 (voice and TTY) or contact USDA through the Federal Relay Service at (800) 877-8339. To file a program discrimination complaint, a Complainant should complete a Form AD-3027, USDA Program Discrimination Complaint Form which can be obtained online at: https://www.usda.gov/sites/default/files/documents/USDA-OASCR%20P-Complaint-Form-0508-0002-508-11-28-17Fax2Mail.pdf, from any USDA office, by calling (866) 632-9992, or by writing a letter addressed to USDA. The letter must contain the complainant's name, address, telephone number, and a written description of the alleged discriminatory action in sufficient detail to inform the Assistant Secretary for Civil Rights

(ASCR) about the nature and date of an alleged civil rights violation. The completed AD-3027 form or letter must be submitted to USDA by:

1. mail: U.S. Department of Agriculture Office of the Assistant Secretary for Civil Rights 1400 Independence Avenue, SW Washington, D.C. 20250-9410; or  $2.$  fax: (833) 256-1665 or (202) 690-7442; or 3. email:

Program.Intake@usda.gov

This institution is an equal opportunity provider.

 $\vee$  |\*I have read and acknowledge the information on this form and understand that I can apply for meal benefits for the 2023-2024 school year beginning on August 1, 2023, by visiting https://www.dickinsonisd.org/.

Se requiere que su estudiante llene el formulario de Comidas Gratis y a Precio Reducido cada año. Lo más probable es que desee hacer clic en la opción Ver pantalla completa para ver el formulario completo e ingresar su información más fácilmente.

Cuando termine, haga clic en el botón que dice Completar el Paso 14 y vaya al Paso 15. Aparecerá la siguiente pantalla:

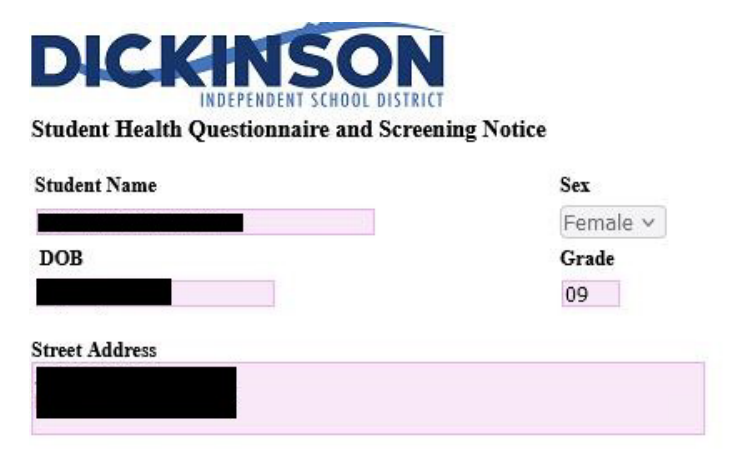

#### The Texas Department of State Health Services Screening Guidelines:

Vision and hearing screenings take place in Pre-K, Kindergarten, 1st, 3rd, 5th, and 7th grade. A photo screening device can be used to screen students at any age for risk factors that may lead to vision disorders. Spinal screenings occur with girls in the fall of 5th and 7th grade, and with boys in the fall of 8th grade. Students will also be screened if they are new to the district or have never been previously screened. Parents are notified of screening results ONLY if follow-up is required.

#### Texas Risk Assessment for Type 2 Diabetes in Children:

During vision/hearing screenings of 1st, 3rd, 5th, and 7th graders, our nursing staff will assess children for the acanthosis nigricans marker, a skin condition that signals high insulin levels. Children who are positively identified with the marker undergo additional assessments of body mass index (BMI), BMI percentile, and blood pressure. Referrals are issued to the parents of these children, alerting each parent of their child's risk factors and encouraging further evaluation from a health professional.

#### **Head Lice:**

Dickinson ISD is committed to working with families on this frustrating problem and requests that you periodically screen your child to facilitate the early detection of head lice.

School nurses screen individual children for head lice when suspected. Siblings of a child with an infestation will be screened as well. Entire class screenings will NOT be conducted, as they are not proven to be an effective means to prevent further infestation and are not recommended by the American Academy of Pediatrics. The parent will be notified if lice is found on a child

To return to school, the child must be lice-free and must be accompanied by a parent to the school nurse's office to be cleared before re-entry into the classroom.

#### **Health Questionnaire:**

It is important for the health and safety of your student that school personnel have COMPLETE and CURRENT information regarding your student's health. If your child has a medical condition, or medical changes occur during the school year, it is the parent/guardian's responsibility to notify the school nurse and update this information. All forms for medical conditions must be updated every year by the student's physician. Parents are expected to share the student's health condition(s) with the student's teacher(s).

\*\* HEALTH INFORMATION MAY BE SHARED WITH SCHOOL AND EMERGENCY PERSONNEL ON A NEED-TO-

Se requiere que su estudiante llene el formulario del Cuestionario de Salud del Estudiante cada año. Lo más probable es que desee hacer clic en la opción Ver pantalla completa para ver el formulario completo e ingresar su información más fácilmente.

Cuando termine, haga clic en el botón que dice Completar el Paso 15 y vaya al Paso 16. Aparecerá la siguiente pantalla:

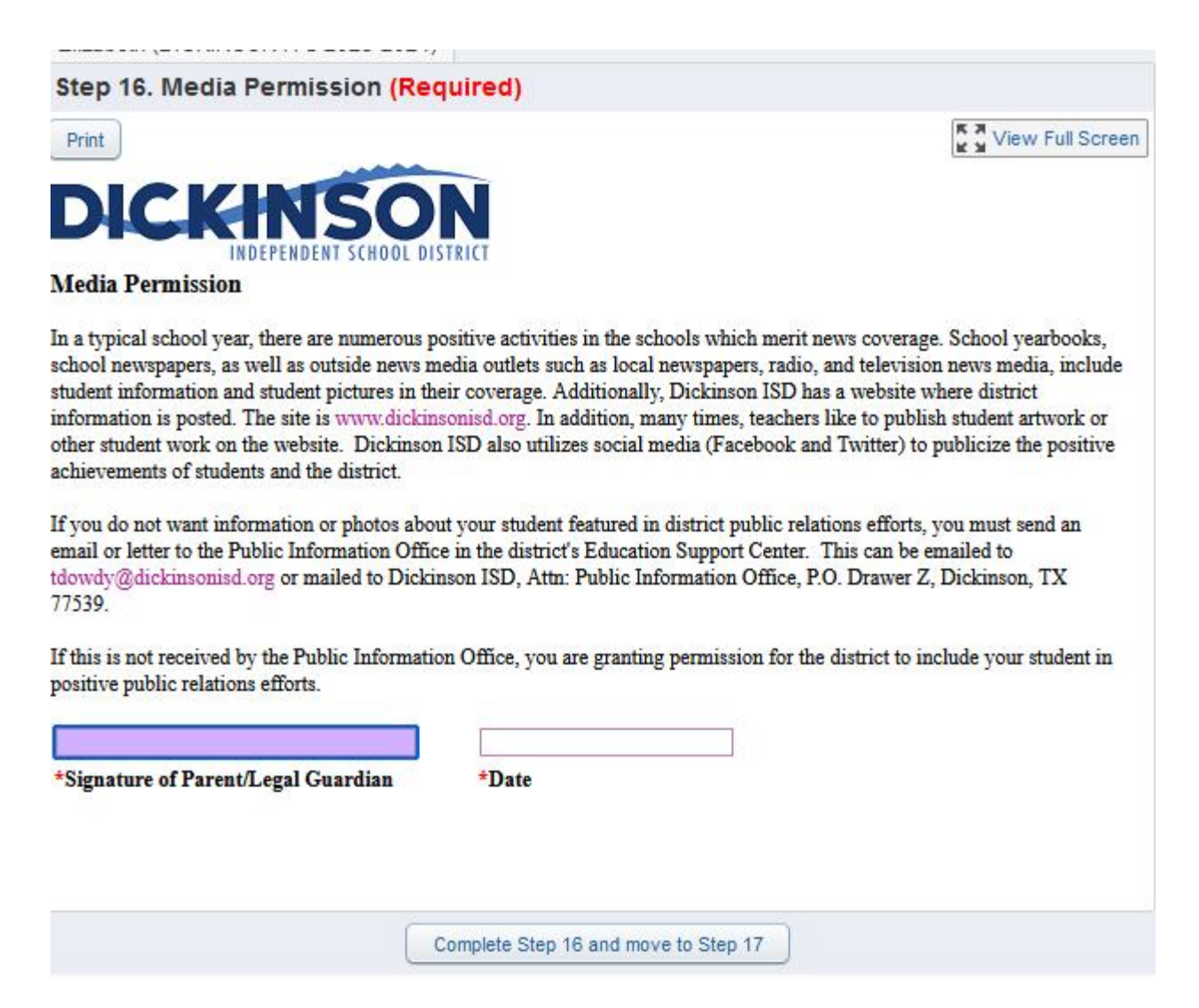

Se requiere que su estudiante llene el formulario de Permiso de Medios cada año.

Cuando termine, haga clic en el botón que dice Completar el Paso 16 y vaya al Paso 17. Aparecerá la siguiente pantalla:

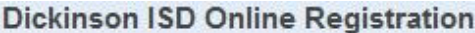

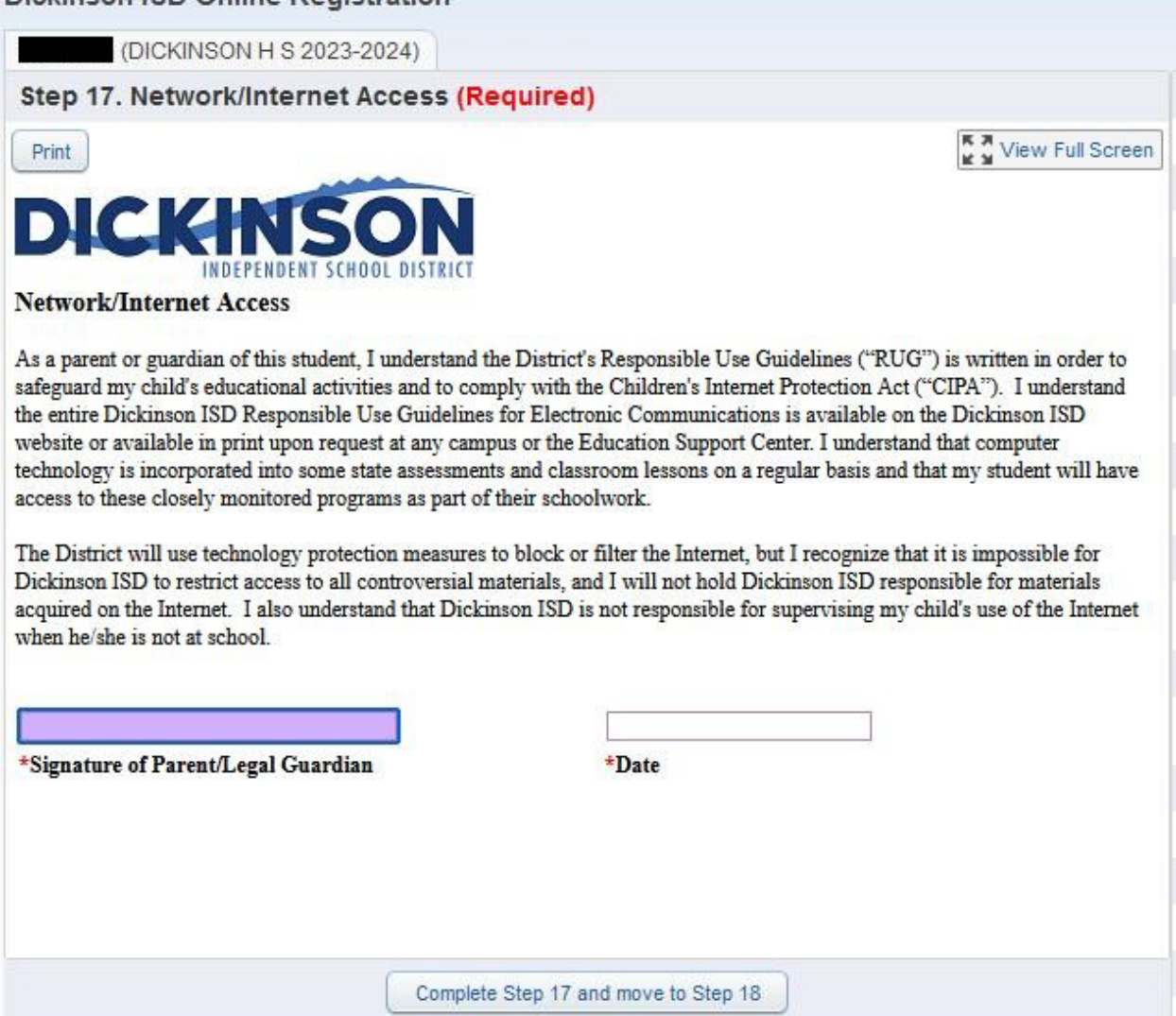

Se requiere que su estudiante llene el formulario de Acceso al Internet cada año.

Cuando haya terminado, haga clic en el botón que dice Completar el Paso 17 y vaya al Paso 18. Aparecerá la siguiente pantalla:

## **Dickinson ISD Online Registration**

(DICKINSON H S 2023-2024)

## Step 18. Student Code of Conduct and Handbooks (Required)

View Full Screen

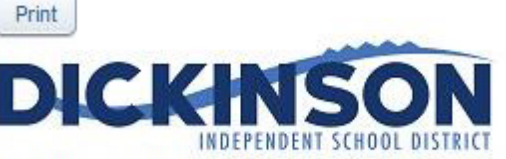

## Acknowledgment of Electronic Distribution of the **Student Code of Conduct and Student Handbooks**

The Dickinson ISD Student Code of Conduct and the Student Handbooks for each campus are posted at the following website: www.dickinsonisd.org/backtoschool. The documents for the next school year are posted in the summer and remain online for the entire school year.

I accept responsibility for accessing the Student Handbook and the Student Code of Conduct by visiting the web address listed above.

I understand that if I wish to receive a paper copy of the Student Handbook and the Student Code of Conduct, I must request a copy from the school's main office.

I understand that the Student Handbook contains information that my child and I may need during the school year. I also understand that all students will be held accountable for their behavior and will be subject to the disciplinary consequences outlined in the Student Code of Conduct. If I have any questions regarding the Student Handbook or Student Code of Conduct, I will direct those questions to the school principal.

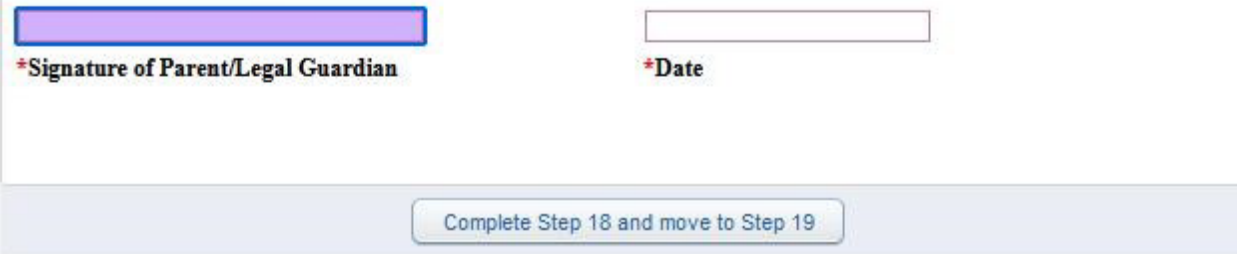

Se requiere que su estudiante llene el formulario del Código de Conducta y Manuales del Estudiante cada año.

Cuando haya terminado, haga clic en el botón que dice Completar el Paso 18 y vaya al Paso 19. Aparecerá la siguiente pantalla:

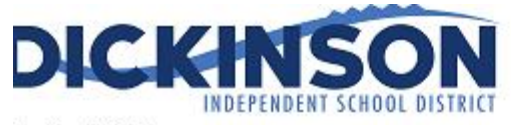

tudent History

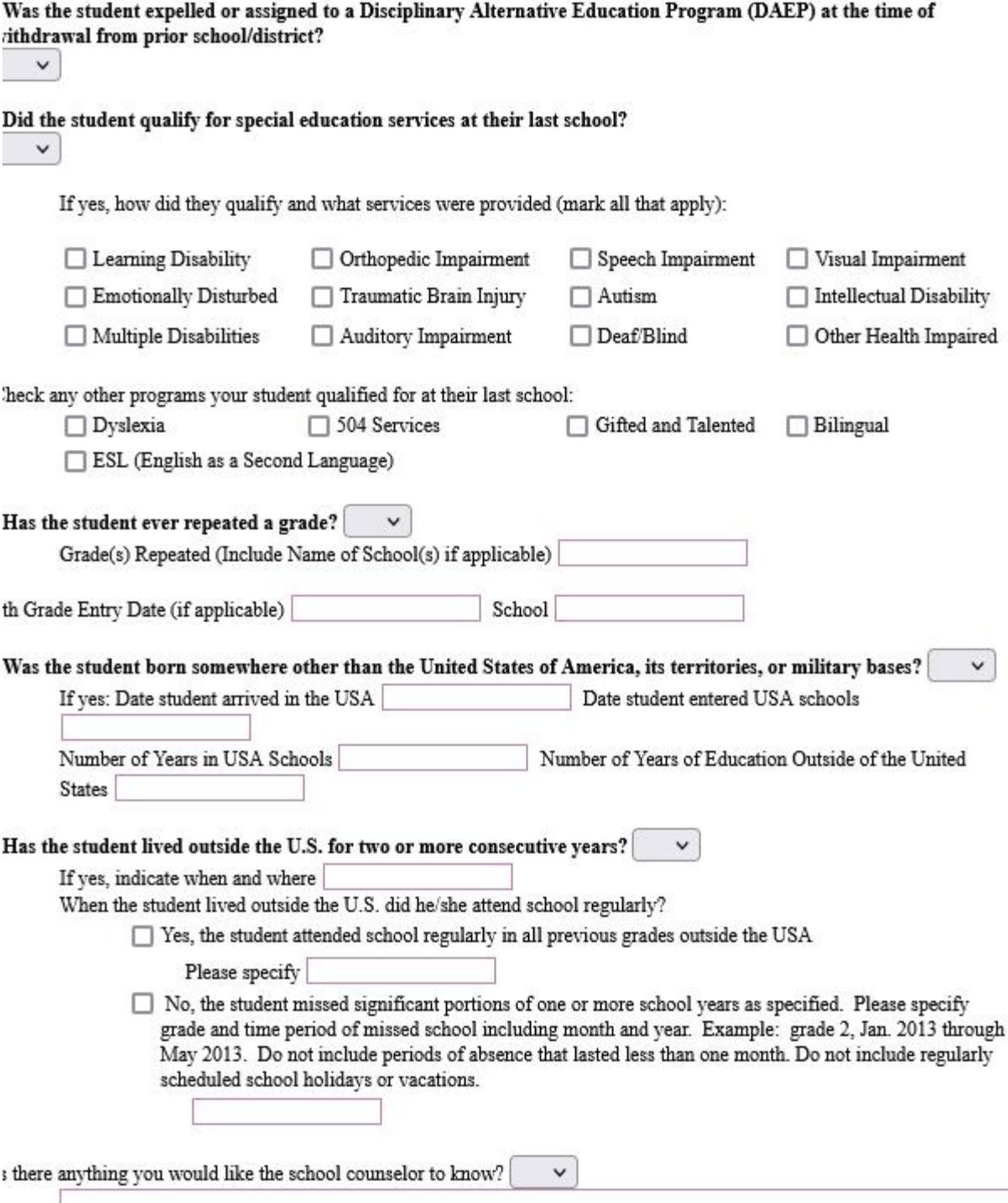

Se requiere que su estudiante llene el formulario Historial del estudiante cada año. Lo más probable es que desee hacer clic en la opción Ver pantalla completa para ver el formulario completo e ingresar su información más fácilmente.

Cuando haya terminado, salga de la pantalla completa y haga clic en el botón que dice Completar el paso 19 y vaya al paso 20. Aparecerá la siguiente pantalla:

#### Registration: 2023-2024 Prevention Programs

Dickinson ISD is dedicated to the safety of our students. It was recommended to the Dickinson ISD District Education Improvement Committee that the following curriculum be utilized to meet the state mandates to provide prevention programming on child abuse, human trafficking, family violence and dating violence. Here is the breakdown by grade level, prevention program and curriculum. The curriculum is hyperlinked to additional information on the specific grade level

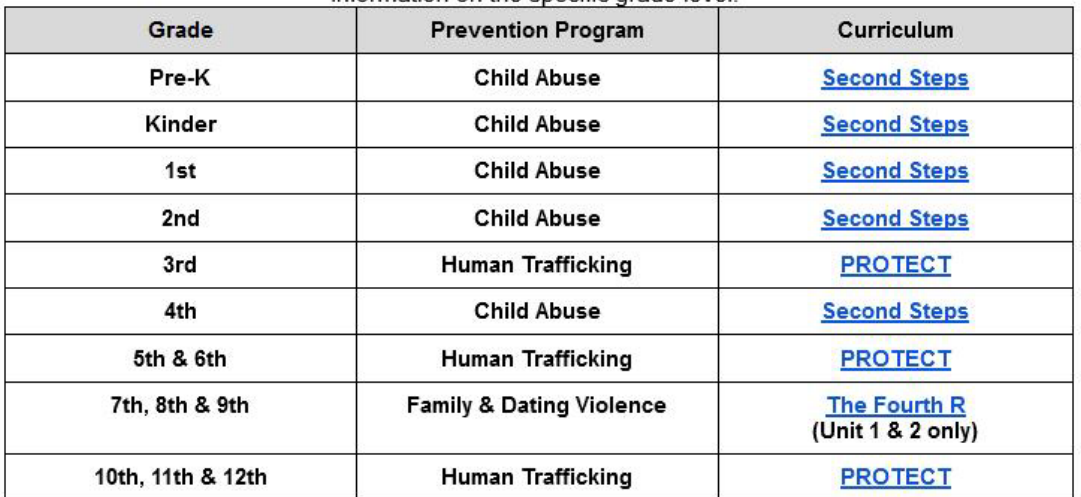

#### Additional Resources and Information

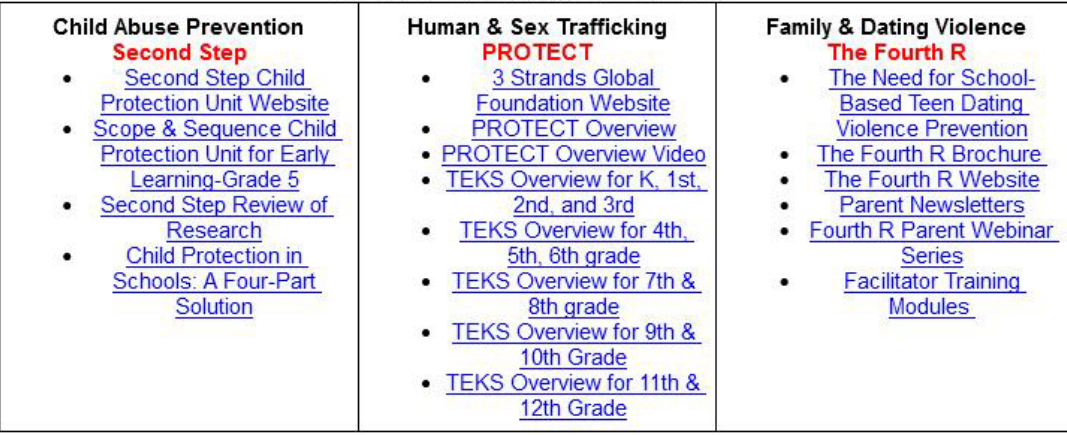

For additional information inloace contact the Cater Mollneec Contex of 204 220 ROOE

Revisa los programas de prevencion que estan proporcionadas para su estudiante.

Después de completar el paso final, se muestra la **Completar registro en línea**, que se muestra a continuación. Esta es una revisión de los pasos realizados durante el proceso de registro.

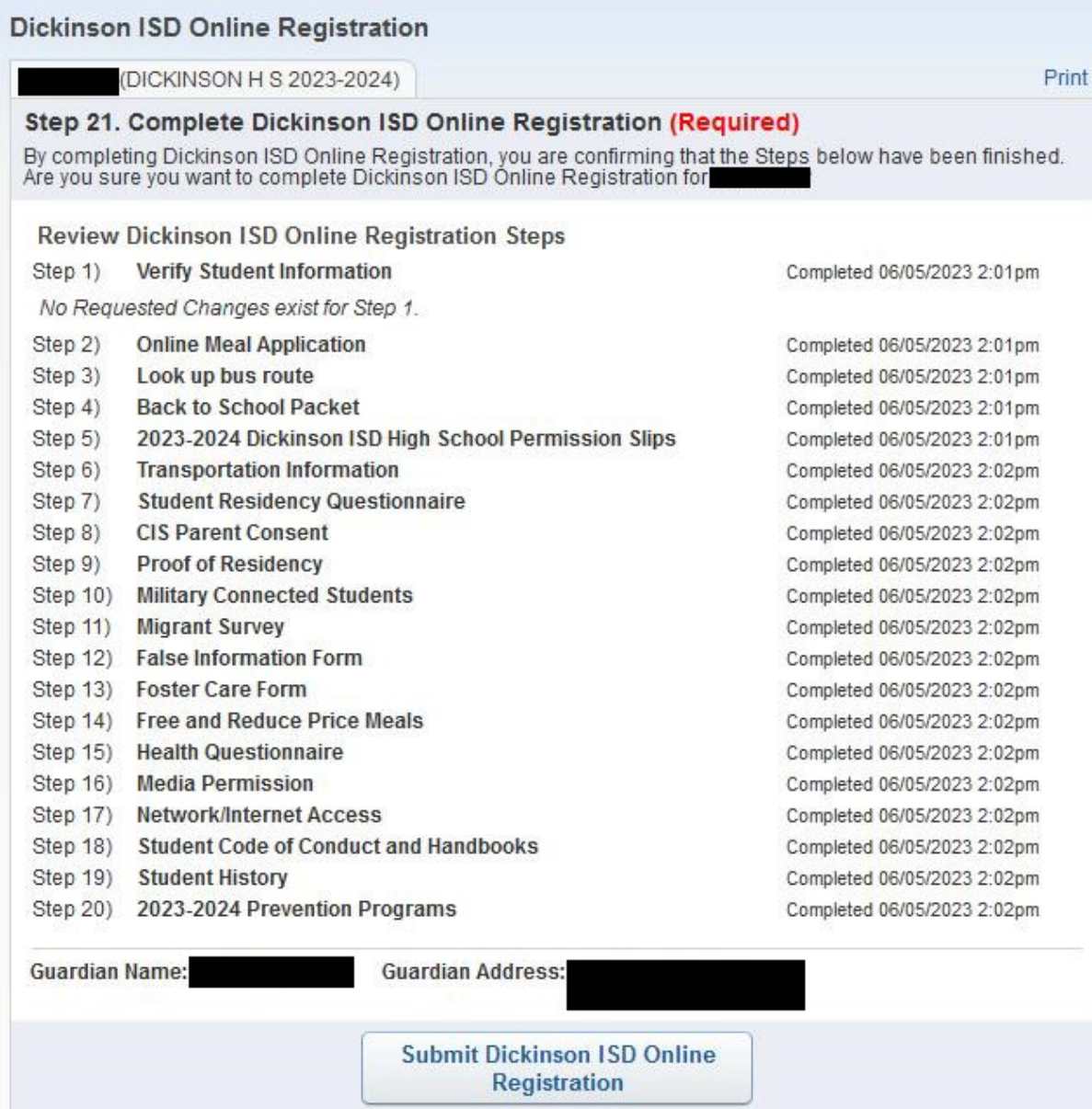

**Haga clic en el botón Enviar registro en línea de Dickinson ISD.** Al hacer clic en este botón, el registro del estudiante se marca como "Completado" y **finaliza el proceso de registro en línea**.

Después de hacer clic en el botón "Enviar registro en línea", se le mostrará el siguiente mensaje que indica que se completó el registro en línea:

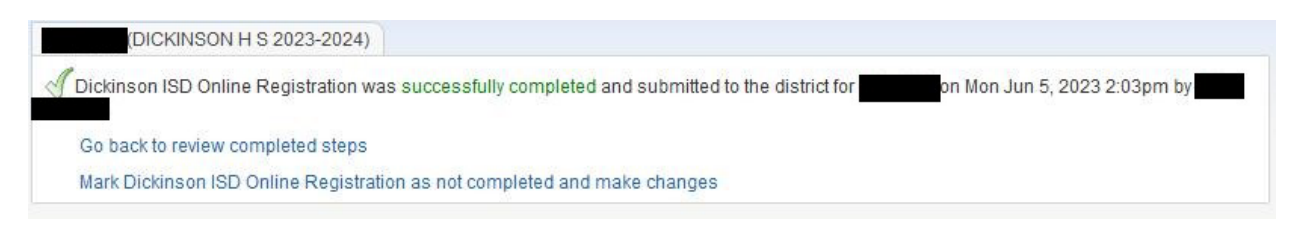

# *Si tiene más de un estudiante, deberá completar el proceso de registro nuevamente para cada estudiante restante.*

**Si necesita hacer un cambio antes de que se cierre la ventana de registro en línea:** 

Si encuentra que necesita hacer algún cambio antes de que se cierre la ventana de registro en línea, puede hacer clic en el enlace Registro en línea de Dickinson ISD en la columna izquierda.

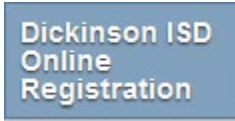

A continuación, se muestra la pantalla de registro de estudiantes en línea. Haga clic en el nombre del estudiante en la parte inferior para volver a abrir el registro en línea para ese estudiante.

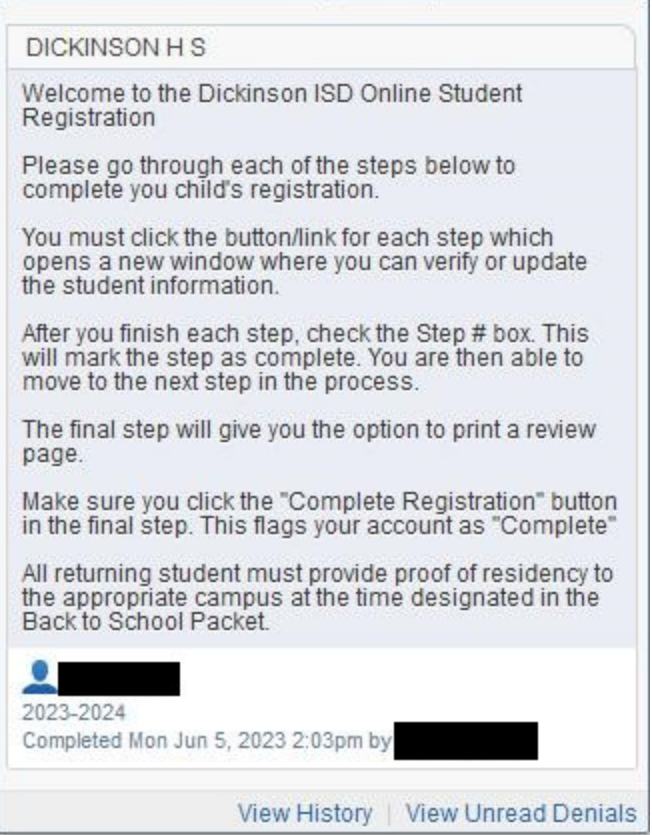

Después de hacer clic en el nombre del estudiante, aparecerá una nueva página.

Para editar un registro en línea completado, deberá hacer clic en el botón "Marcar el registro en línea de Dickinson ISD como no completado".

La página final de registro en línea se mostrará nuevamente:

## **Dickinson ISD Online Registration**

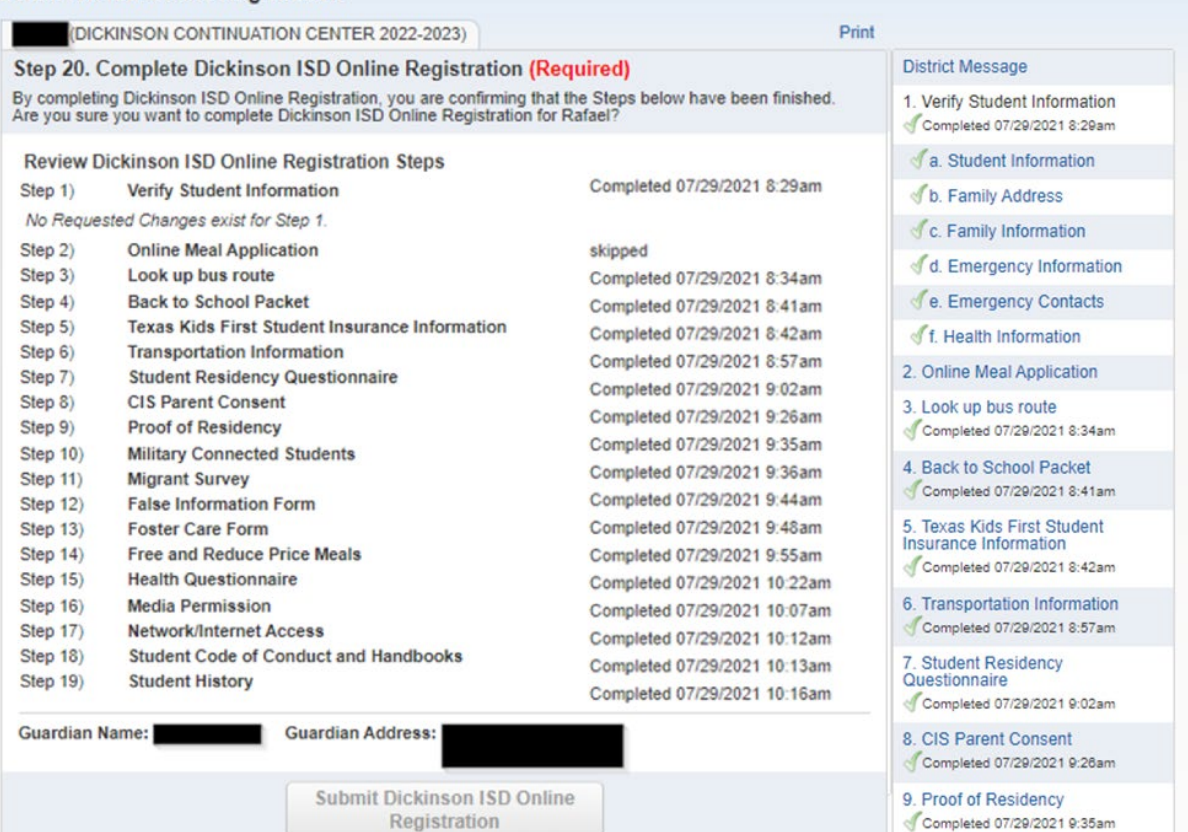

10. Military Connected Students Completed 07/29/2021 9:36am

11. Migrant Survey Completed 07/29/2021 9:44am

12. False Information Form Completed 07/29/2021 9:48am

13. Foster Care Form Completed 07/29/2021 9:55am

14. Free and Reduce Price Meals Completed 07/29/2021 10:22am

15. Health Questionnaire Completed 07/28/2021 10:07am

#### **Dickinson ISD Online Registration**

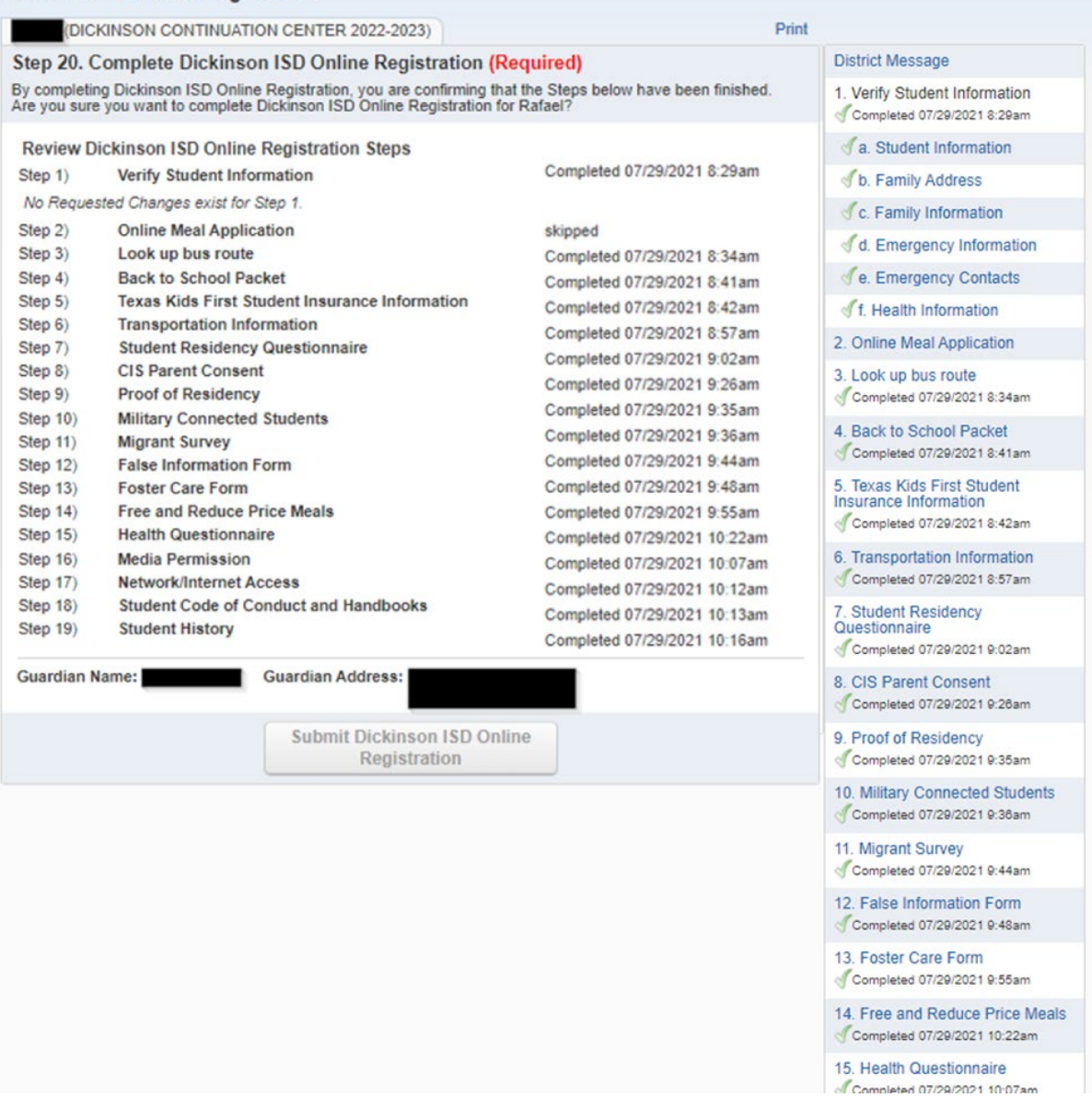

haga clic en el PASO donde necesita editar la información. Haga clic en el Botón Editar paso en la parte inferior de la pantalla. Una vez que haya realizado los cambios, deberá hacer clic en el botón Paso completo en la parte inferior de la pantalla.

\*\*Además, deberá **volver a realizar el PASO FINAL**. Haga clic en el **botón Enviar registro en línea** para finalizar el registro y marcar el registro del estudiante como completo